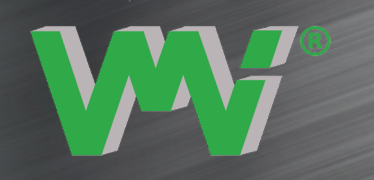

SMART PRODUCTS FOR SMART PEOPLE

# VIBER X4™

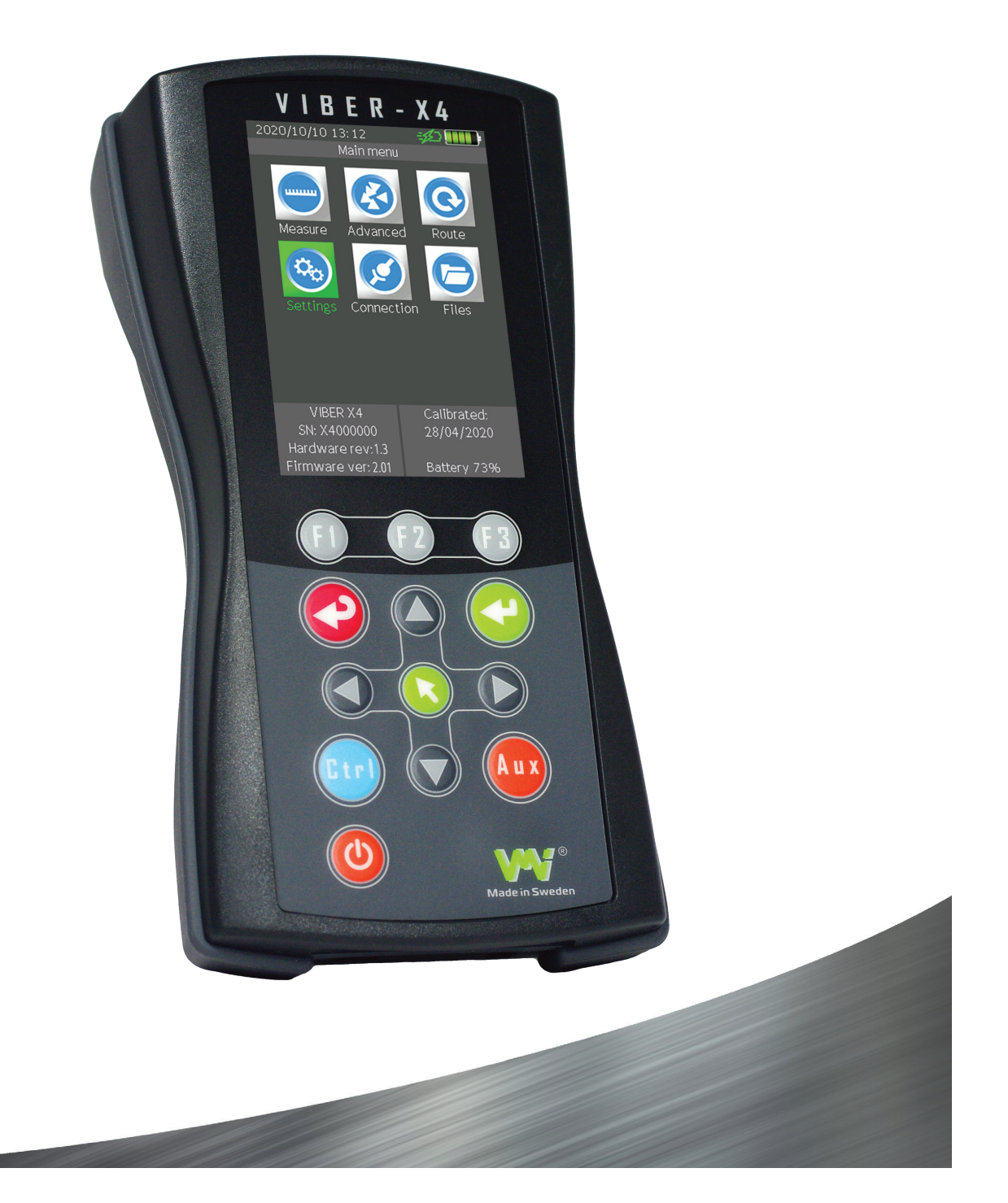

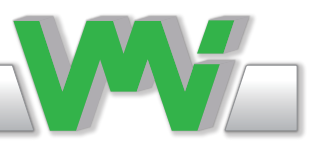

版本:1.01 中文 2021 年 6 月

# 仪器说明书

VMI国际公司 哥多普斯加坦5号 Gottorpsgatan 5

邮件:info@vmiab.com www.vmiab.com

版权所有的©2020由VMI国际AB。 未经VMI国际AB公司的书面许可,不得复制或复制本信息。 由 于产品的持续开发,本文件中的信息可能更改不另行通知。

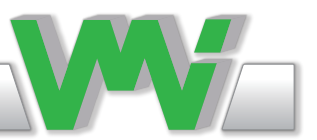

目录

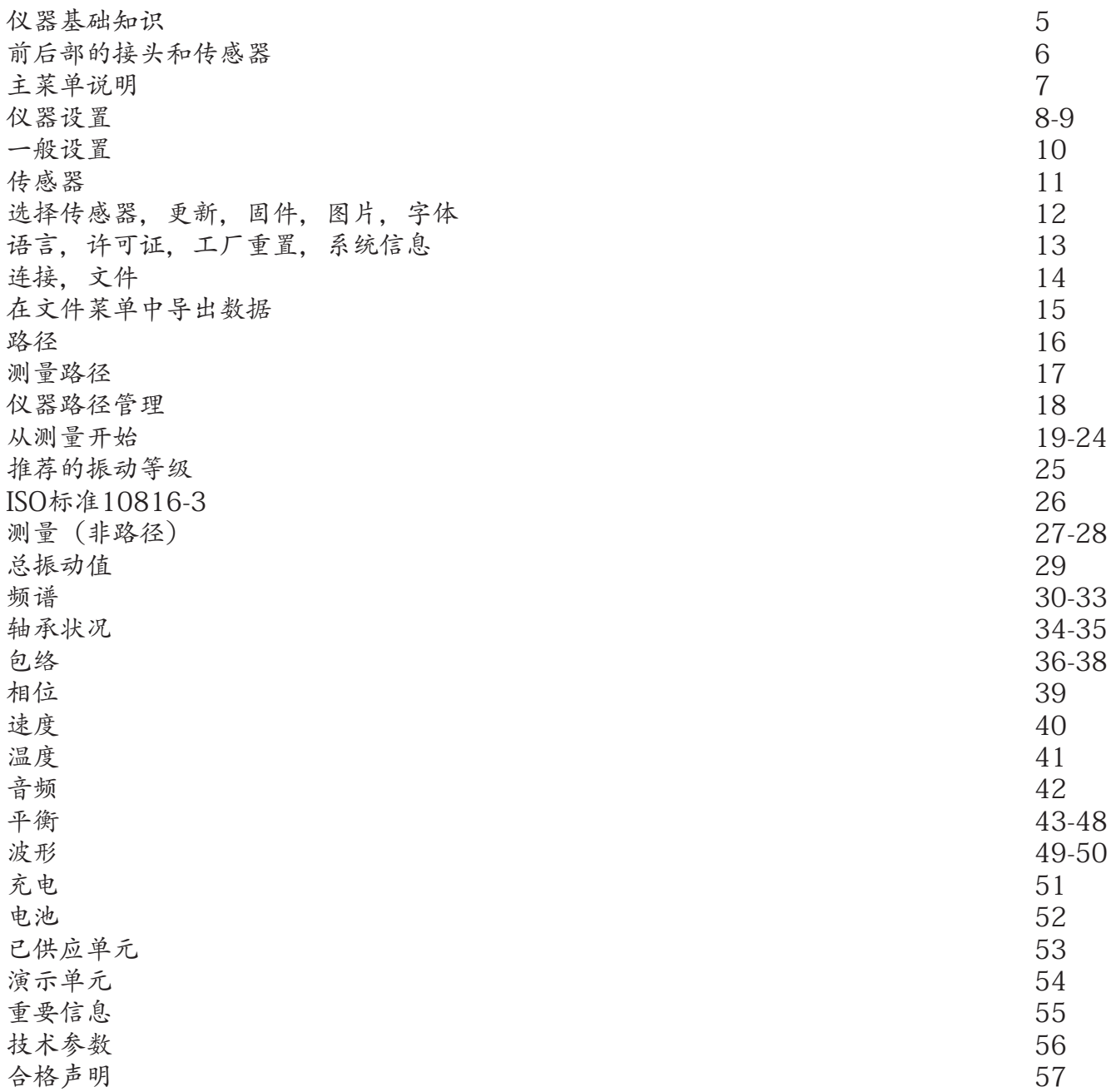

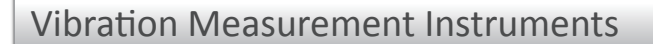

基本仪器

本节包含如何操作仪器的基本信息以及不同键和符号的含义。

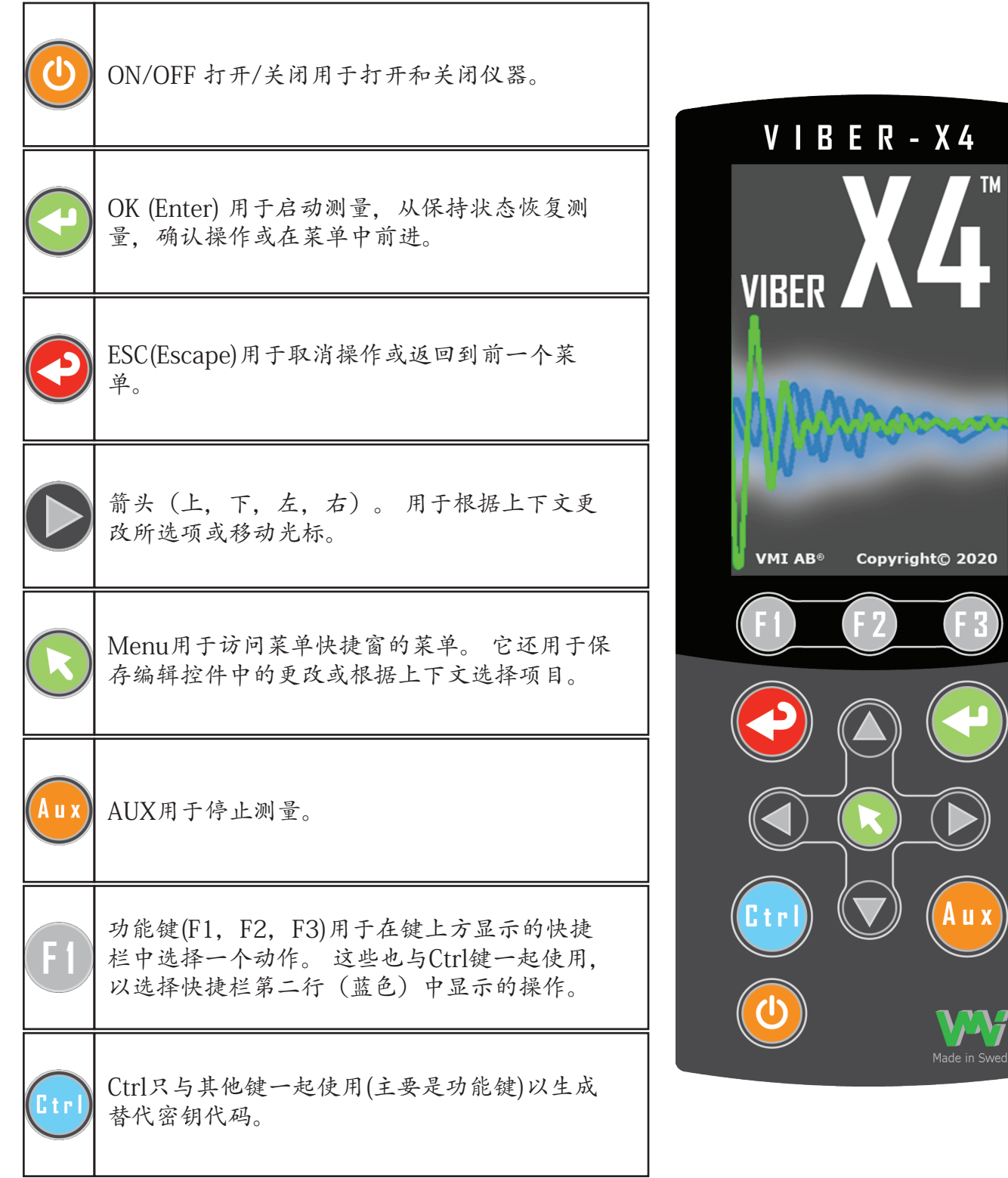

WYT

 $\sum_{\lambda}$ 

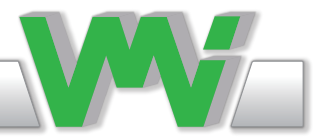

前后两侧的连接器和传感器。

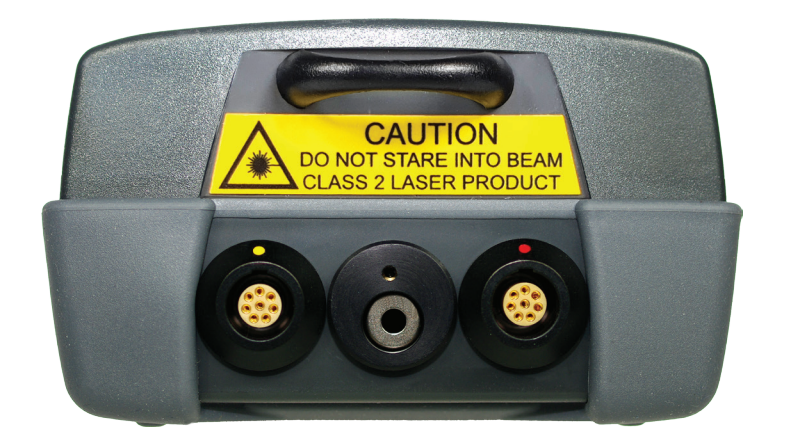

从图中左边:

Tacho连接器(带黄点):用于连接Tacho传感器以测量转速和执行平衡。

温度传感器(下图)和激光模块:用于通过将激光束指向物体来测量物体的温度。 请注意,盯着激光束会损害你的眼睛。

Vib 输入(带红点):用于连接不同类型的传感器来测量振动和 执行平衡。

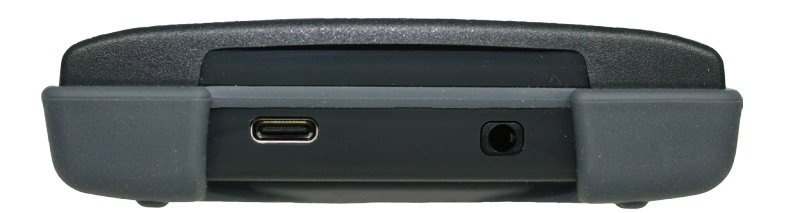

从图中左边: USB-C连接器:用于将ViberX4™连接到PC上以传输文件或连接到 电池充电器。

音频连接器:用于将耳机连接器与立体声3.5mm插头连接。

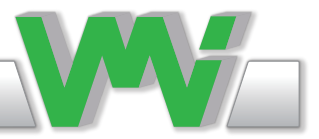

主菜单说明

- 目前的日期和时间。
- 1) 音频。只有在启用音频功能时才显示。
- 静音。 当使用音频时启用静音时显示。
- 三公 快速充电器。 当与原来的VMI快速充电器时 显示。
- 之 充电器。 使用具有5V输出的通用充电器时 显示。 • | | | | 电池。图中每段对应100%电池容量。 • | | | 电池。 当只有40%的电池容量保持时,显示 段变黄。 • | 电池。 当只有20%的电池容量保持时, 显示 段变红。 •菜单说明。
- •Menus图标。 主菜单中包含的各种菜单。
- •型号。
- •序号。
- •硬件版本号。
- •固件版本号。
- •校准日期。
- •电池剩余容量百分比。

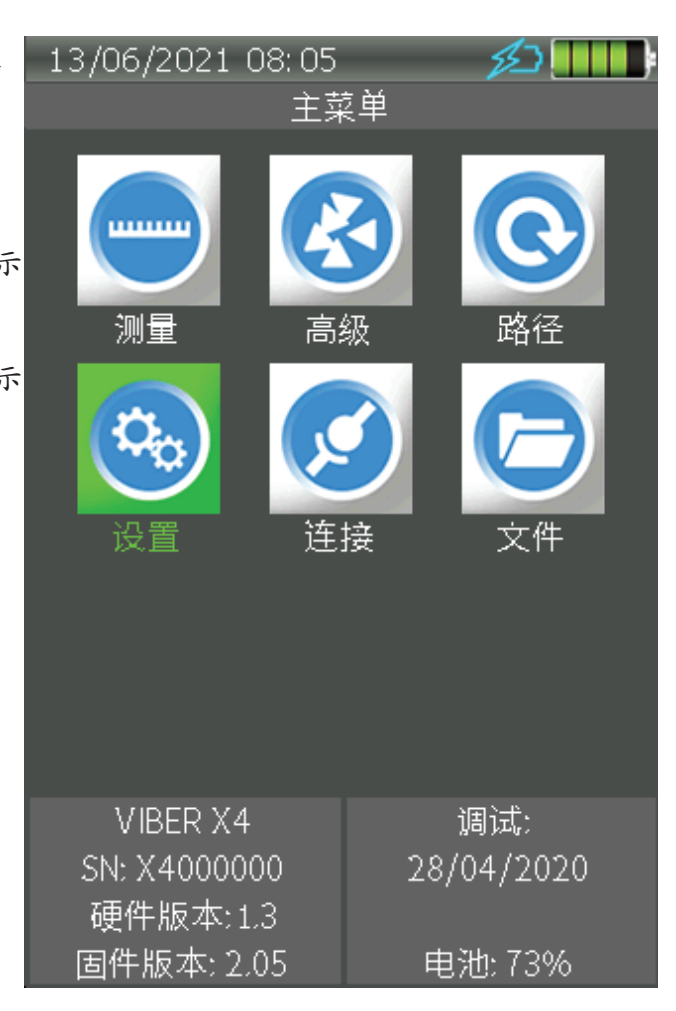

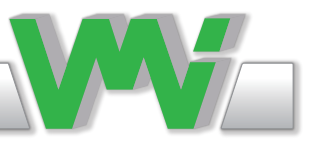

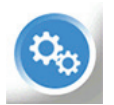

仪器设置

- ·工具: 检查仪器功能。
- ·一般: 设置通用仪表参数。
- ·传感器: 编辑使用的传感器。
- ·选择传感器: 选择使用哪个传感器。
- ·更新: 更新仪器固件和应用程序。
- ·工厂重置: 恢复默认设置。
- ·信息: 有关正在运行的应用程序和资源的信息。

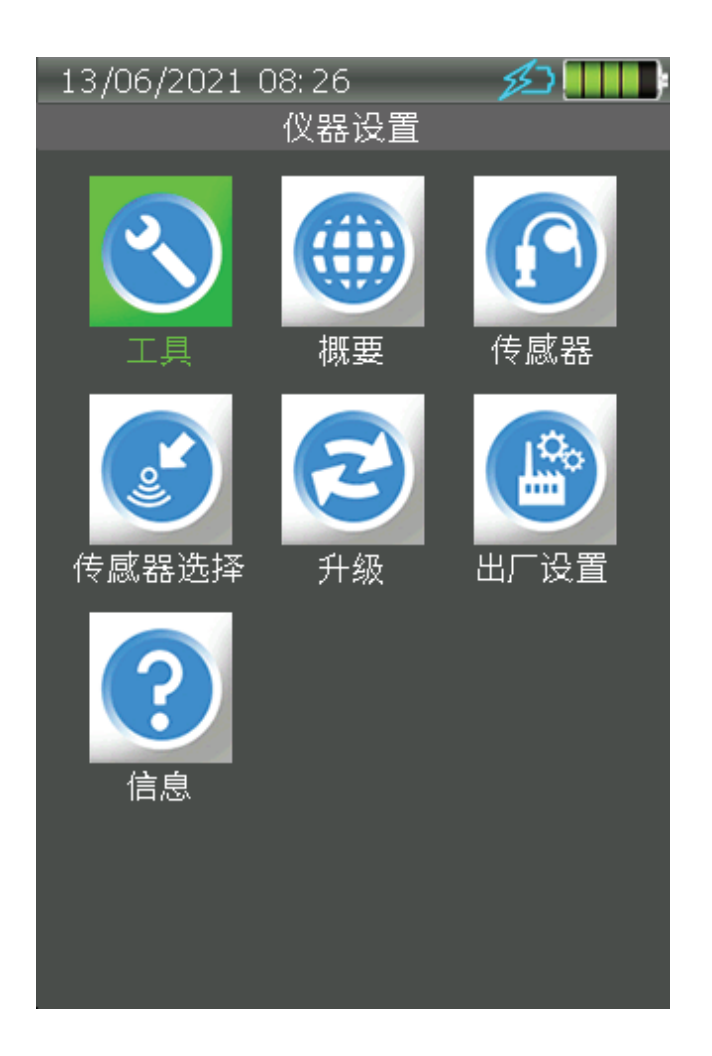

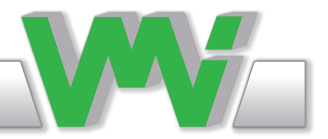

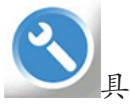

此菜单包含用于检查键盘、显示器和测量偏差功能的各种工具。

键盘

此工具执行键盘测试。 每次按下键时,都会显示键名和相应的键码。 按ESC 退出测试。

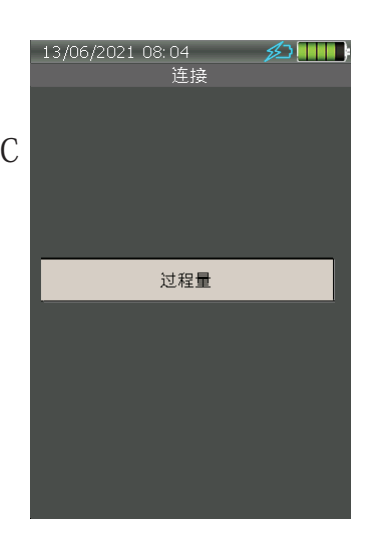

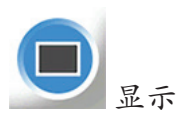

此工具执行颜色显示测试。 您可以检查屏幕颜色是否如预期的那样,以及是 否有任何像素有缺陷。 按F1、F2、F3、AUX和OK键,将填充颜色更改为红色、绿色、蓝色、白色 或黑色。 按ESC退出测试。

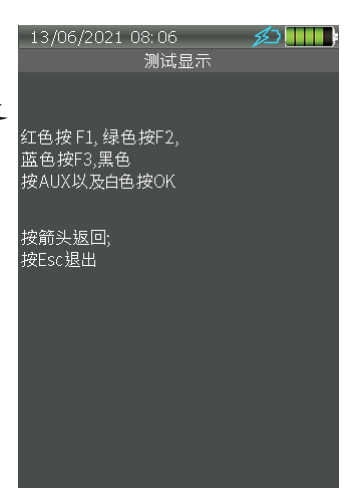

 偏差 此工具用于检查传感器或电缆故障。

使用加速度计时,如果数值较低,可能接近于零,则意味着传感器或电缆存 在短路。 如果数值较高,接近电源的数值,就意味着传感器或电缆有断开。

当使用位移传感器时,该工具可用于适当的调整位置,通常当偏差达到电源 电压的一半时。

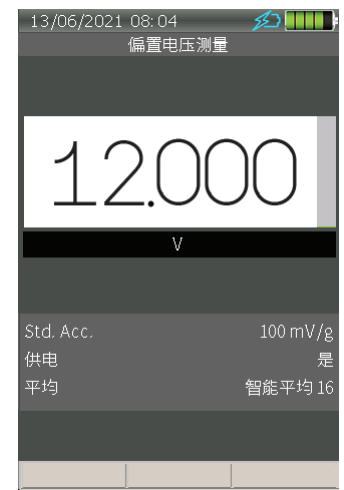

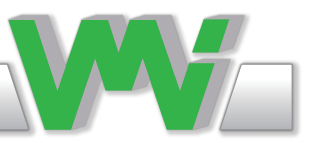

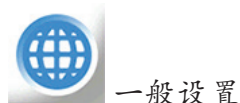

使用箭头和OK键更改和保存值。

• 确定日期

设置日期,每当存储数据时也使用该功能。

• 设置时钟

设置时钟,每当存储数据时也使用该功能。

• 单位系统

根据此设置,不同菜单中可用的测量单位将受到所选系统的 限制。

例如:对于振动速度测量,公制设置使用mm/s作为测量单 位,而英制系统设置使用in/s。

#### • 语言

默认的语言是英语,但几乎可以安装任何语言。 要设置新 语言,首先确保您已将新语言文件放置在SYSTEM文件夹 中,然后转到Update菜单和Update语言。 然后你可以改变 语言。

• 背光关闭时间(秒) 从用户按下最后一键到LCD背光自动关闭以节省电源的时间 (秒)。 你可以选择从常亮,10,30,60,120和300秒。

• 自动关闭时间(分钟)

从用户按下最后一个键的时间(分钟),直到仪器关闭以节 省电源。 你可以选择从常开,1,30,60和120分钟。

• 背光等级

用于设置仪器启动时的背光等级。

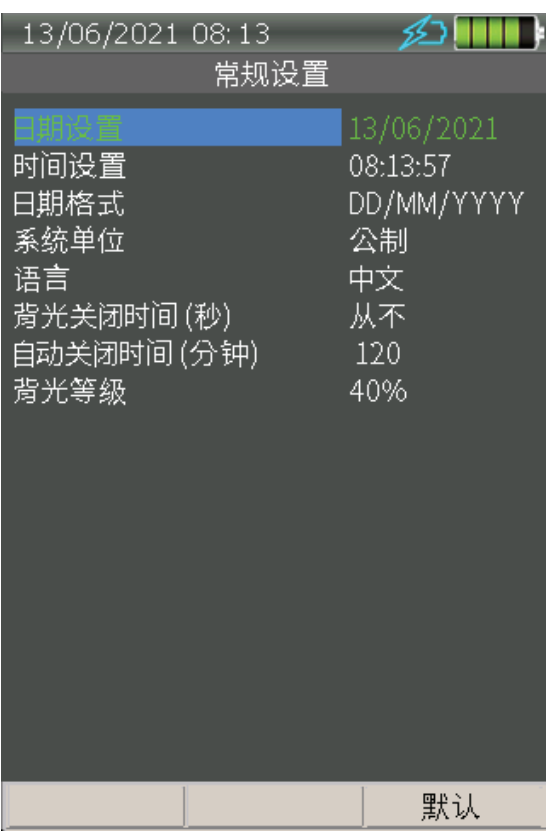

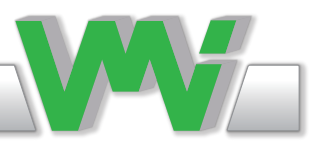

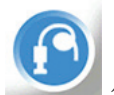

传输器

在此菜单中,您可以编辑16个传感器的列表,这些传感器可用于测量。 前 三个位置为加速度计,速度和位移传感器准备。

• 名称

传感器描述[最多15个字符]。 每当程序显示传感器特性或要求选择传感器 时,都会出现这种情况。

• 传感器类型

传感器类型。 这可以是加速度计,速度计,位移或模式AC。

• 灵敏度

传感器灵敏度,以mV/Unit为单位。 请注意,该单元可能是不同的,取决 于传感器类型。 值可以从1到10000之间设置。

• 偏低

接受的最低偏差电压。 用于确定传感器是否正常工作,如果选择检查偏置 选项。 设定值可以在-24V和24V之间。

• 偏高

接受的最高偏差电压。 用于确定传感器是否正常工作,如果选择检查偏置 选项。 设定值可以从-24V到24V。

·供电

该仪器将向传感器提供4mA的电流(最大24V),这是由设置启用的。

• 稳定时间(秒)

电源接通后等待传感器器稳定的最小时间。 这可以在0.5到10秒之间。

• 检查偏差

该仪器将测量和比较偏差电压与偏差低值和偏差高值。 如果测量的偏差低 于或高于设定值,仪器将指示传感器误差。

• 附加电源24V

这使一个单独的24V供应给传感器。

• 功能键

F1以前的传感器,F2下一个传感器,F3默认设置。

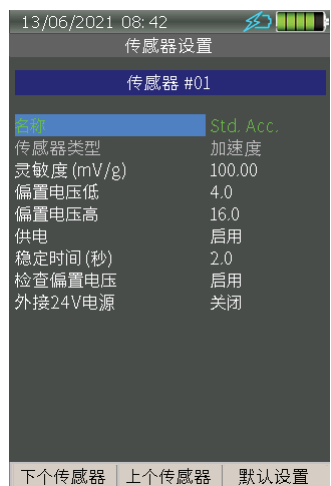

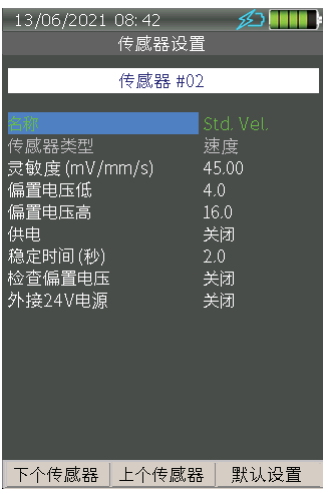

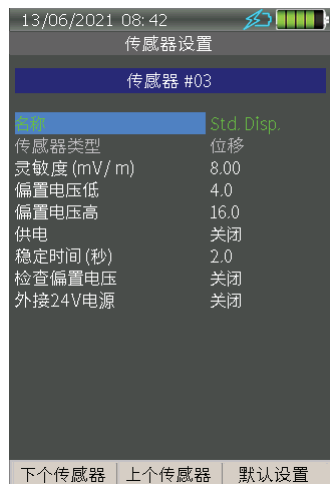

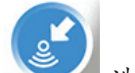

选择传感器

此菜单包含Vib1和转速表输入的配置设置。 设置将适用于所有测量。 在大 多数测量设置中,此菜单可由Function键F1访问。

此设置是配置转速表何时触发每次旋转。 当选择Low时,反射带的前缘将启 动计数,当选择High时,后缘将触发计数。

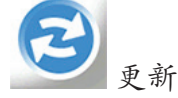

此功能允许您将不同的应用程序更新到最新版本。 名单所有当前版本的应用 程序都可以在"信息"菜单中找到。 在更新前最新的更新文件必须放在仪器的SYSTEM文件夹中的存储卡内。

注意1在启动更新之前连接电池充电器,以避免因突然停电(低电池电能)而 出现任何问题。

注意2更新后必须重新启动仪器,以便运行新的固件或应用程序。

固件

这将更新仪器的主要固件。 如果您有多个文件,请在列表中选择最新版本, 然后按OK键开始更新。

文件扩展名为:PRG示例:XV4\_V201.PRG。

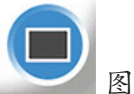

 图片 这将更新仪器的图片和图标。 如果您有多个文件,请在列表中选择最新版 本,然后按OK键开始更新。 文件扩展名为:BIN示例:X4P\_V105.BIN。

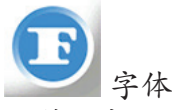

这将更新用于不同语言的仪器字体。 如果您有多个文件,请在列表中选择 最新版本,然后按OK键开始更新。 文件扩展名为: BIN示例: X4F\_V120. BIN。

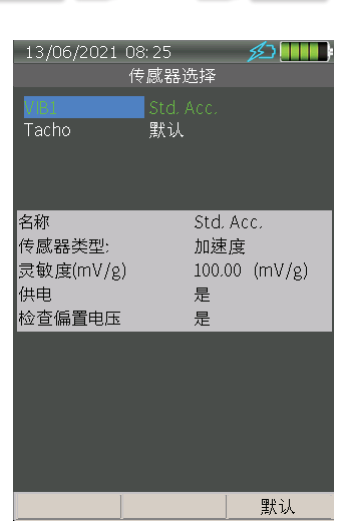

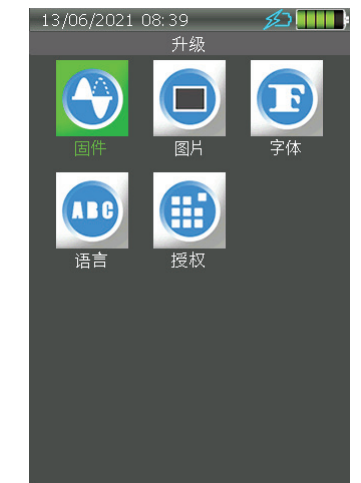

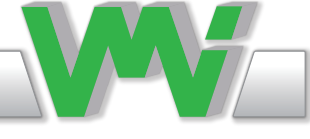

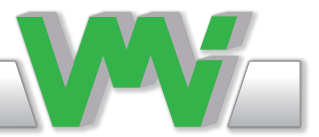

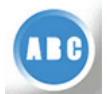

语言

这更新了仪器的语言。 仪器的默认语言是英语,但其他语言可 以很容易地安装使用此功能和更改一般设置菜单。

如果有多个文件,请从列表中选择所需的语言文件,然后按OK 键开始更新。

文件扩展名:LNG. 例如,瑞典语文件是SWEX4003.LNG。

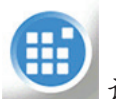

许可证

这将更新仪器的许可证。 这个文件可以很容易地通过电子邮件 接收,然后安装,以访问几个新的功能。选择文件并按OK键开 始更新。 文件名始终与仪器的序列号相同。 文件扩展名: LIC. 例如: X4000000.LIC

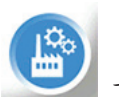

 工厂重置 恢复所有菜单中的默认设置。 传感器灵敏度也将恢复。

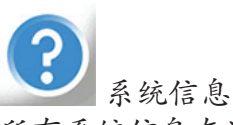

所有系统信息在这里显示,如序列号,固件和硬件版本,引导 加载程序,字体和图片版本。 所有安装的许可证也显示出来。

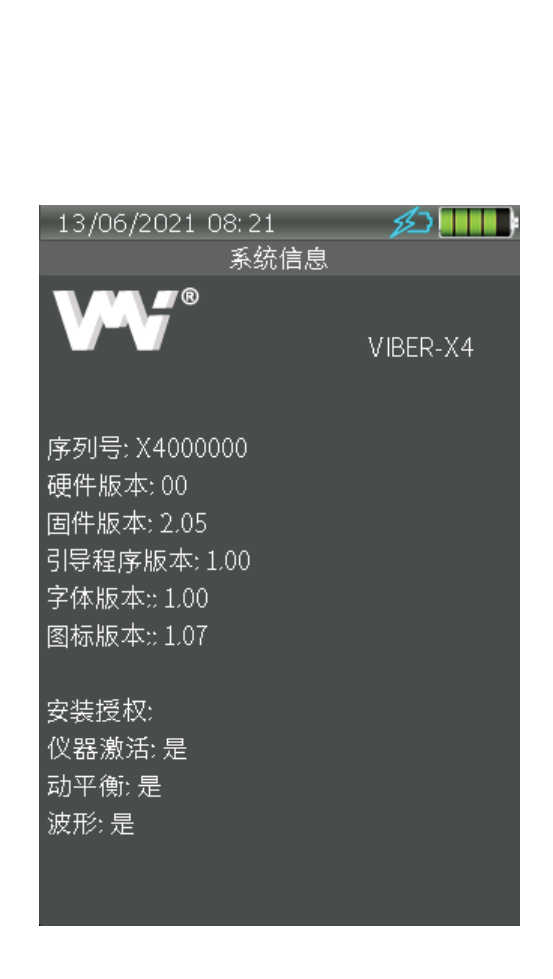

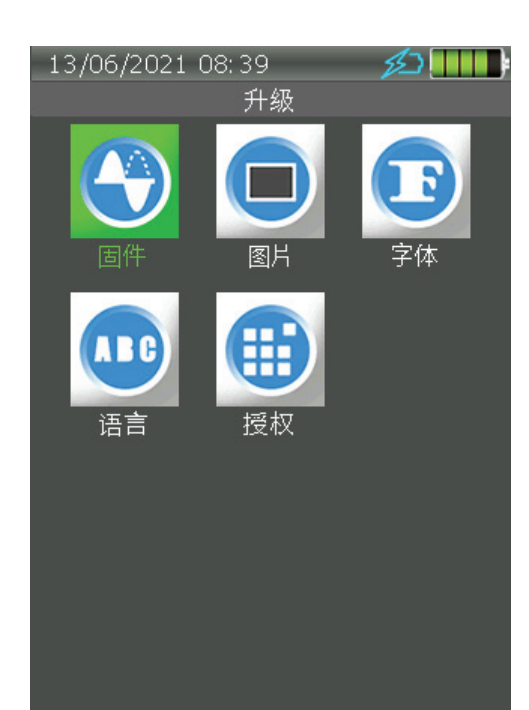

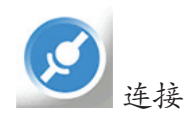

这通过USB端口保持仪器和PC之间的通信。 用USB-C线将仪器连接到PC上,启动仪器并转到连接菜单。 当通信处于活动 状态时, "连接"出现在显示器上。

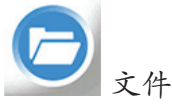

所有数据都存储在文件中。 仪器使用一组预定义的文件夹, 例如 作为平衡,包络,路径,频谱,系统和波形存储文件。 此菜单包含存储的频 谱、包络和波形信号的非路径测量。 这样就可以选择测量值并在稍后查看 它。 它还可以将文件从一种格式导出到另一种格式,并将其保存在同名但扩 展名不同的同一个文件夹中。

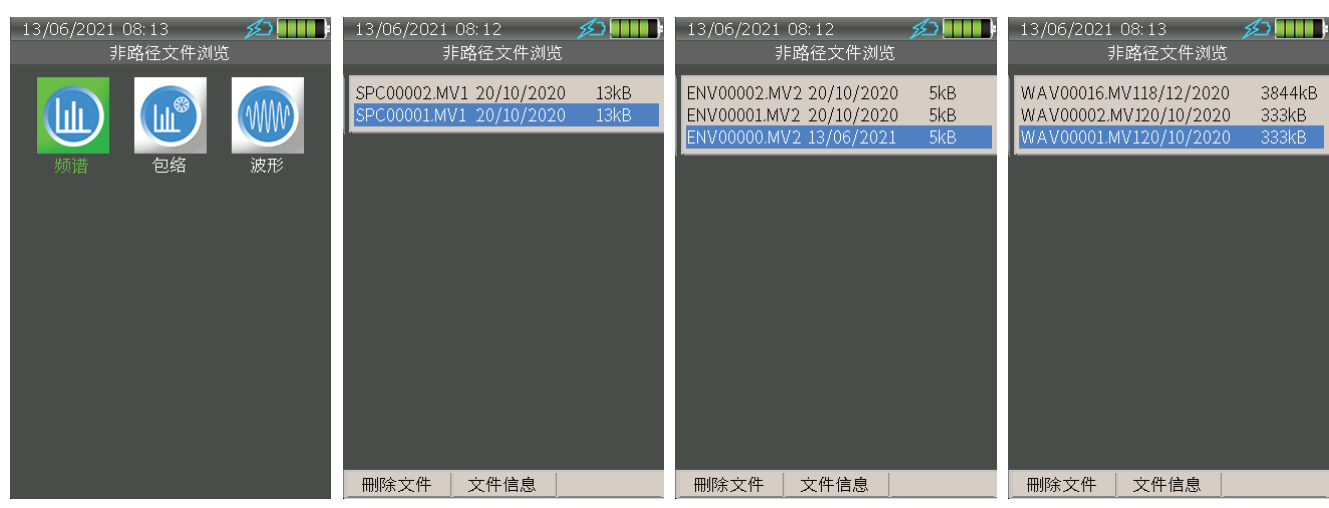

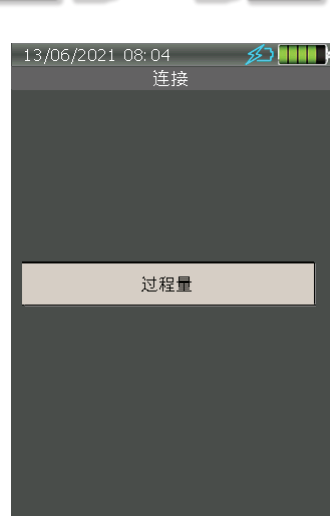

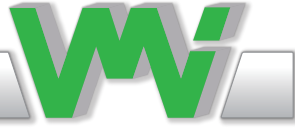

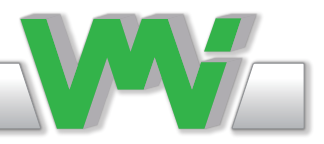

在文件菜单中导出数据

可以以不同的格式导出保存的数据。 这允许您在第三方软件中使用Viber X4保存的测量结果。 频谱 和包络文件可以从MV1格式导出为CSV格式,波形文件可以导出为WAV或TXT格式。

从频谱或包络文件导出

转到文件菜单,打开保存的频谱或包络文件,按MENU键,选择Export作为CSV,选择文件名并将 其保存在仪器的存储卡中。

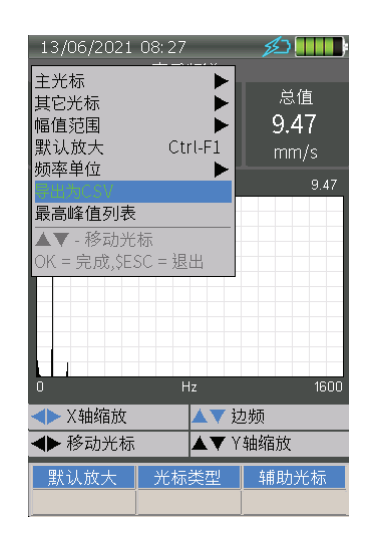

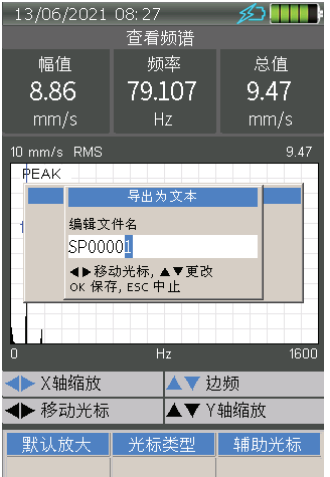

从波形文件导出

转到文件菜单,打开保存的波形文件,按菜单键,选择导出作为WAV或TXT,选择文件名并保存在 仪器的存储卡中。

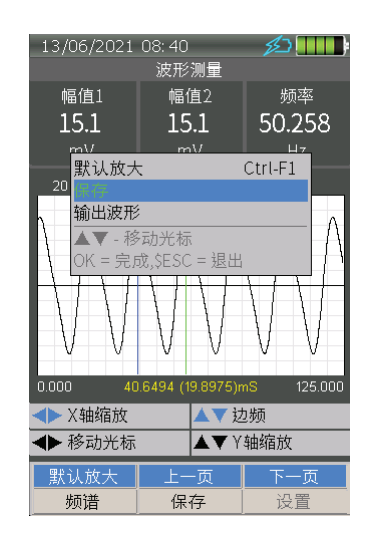

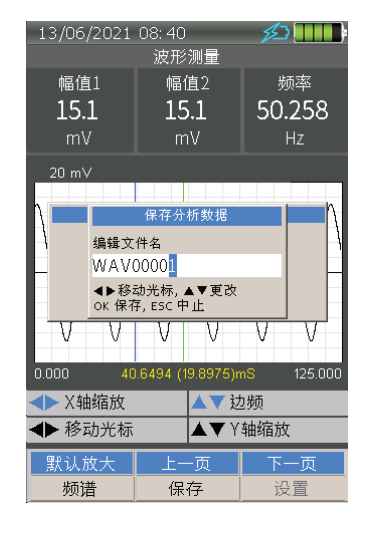

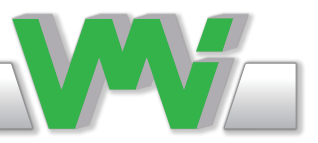

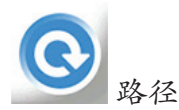

当机器定期测量时,使用路径测量。 路径信息从SpectraPro PC软件下载,测量、注释和其他信息 被传输回SpectraPro 软件。

路径测量及其设置在SpectraPro 软件中,并下载到仪器中。 不可能更改仪器中的路径设置。 路径 测量很容易;它测量ViberX4™显示器上显示的不同机器上的点。 测量数据自动存储在与测量点 相同的名称下。 当测量完成后,您只需将仪器连接到PC上,所有路径测量都将自动传输并存储在 SpectraPro 数据库中(参见"传输路径"一节)。

Viber X4™仪器可以使用预定义的测量列表(名为Route)来测量各种参数。 路径应该在SpectraPro 软件中创建。 每种类型的测量都可以在SpectraPro 中配置。 仪器测量参数时,会自动配置测量参 数。

以下测量由ViberX4™路径测量支持。

- 振动,如总值、轴承状况、包络和频谱。
- 温度,内置红外传感器。
- 速度,外部传感器或手动输入。

将路径上传到或从仪器下载 在将路径传输到仪器之前,路径应该在SpectraPro 软件中创建(for 更多细节, 请阅读SpectraPro 用户手册)。

将路径从PC传输到ViberX4™可以通过两种方式进行:

1. 直接从SpectraPro 软件到ViberX4™使用连接菜单。

2. 间接地在SpectraPro中 通过将Route传输到一个文件,然后将该文件复制到ViberX4™内存卡中的 Route文件夹中。 如果将Route文件复制到另一个文件夹或内存卡根目录,则该仪器将不会在现有的 Route列表中显示该文件。

可以在存储卡中存储大量的Route文件;但是,当Route列表菜单显示在Route Manager中时,仪器 总是检查存储的所有Route文件的完整性,这取决于有多少和Routes的大小。 这个过程需要时间, 所以我们建议只存储您需要的路径。

输入路径管理器以选择另一个路径或查看路径的详细信息。 您可以选择在仪器中加载的路径。 使用箭头键,然后按OK。

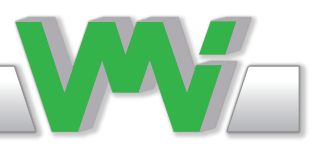

测量路径

进入Route菜单时,输入最近使用的Route文件中选择的最后一个点的位置。 这意味着,当您停止路 径中的测量时,您可以关闭ViberX4™以节省电源或进行额外的非路径测量。 然后,您可以通过再 次选择Route应用程序,在任何时候恢复Route测量。

路径屏幕显示以下项目:

- 要测量的路径、数据库、部门、机器、点和方向。
- 记录状态(采集或不采集)。
- 传感器类型(在SpectraPro 软件中选择)。
- 警报状态(警告或危险)。
- 上次采集的日期和时间。
- 当前采集的日期和时间。
- 采集点上的测量类型。
- 保存在机器数据库中的采集点的最后值。
- 采集点的当前值。
- 变化的梯度(百分比)。

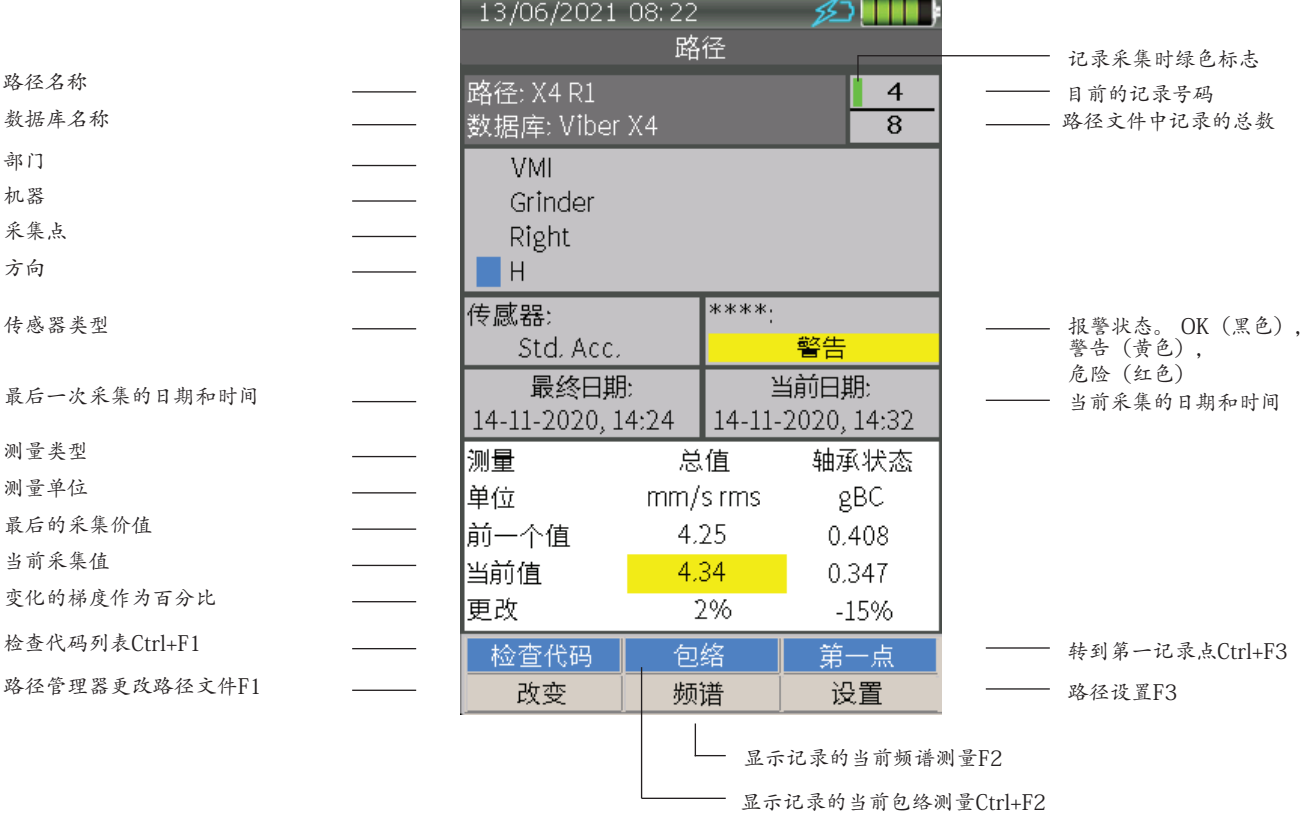

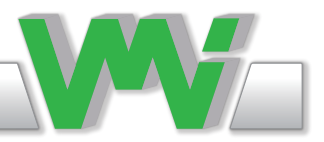

I仪器路径管理 输入路径管理器以选择另一个路径或查看路径的详细信息。 您可以选择加载在仪器中的路径。 使用箭头键并按OK键。

使用功能键也可以:

· 详细信息F1 显示路径详细信息, 如文件名、数据库、路径名称、文件大小和数量记录。

• 删除F2 删除路径文件。

• 复制F3 这个功能复制没有测量值的路径文件的内容并制作在同一场合采集两次测量是可能 的。 例如,采集风扇上的测量值,执行平衡,然后采集新的测量值并将它们保存在复制的文件中。

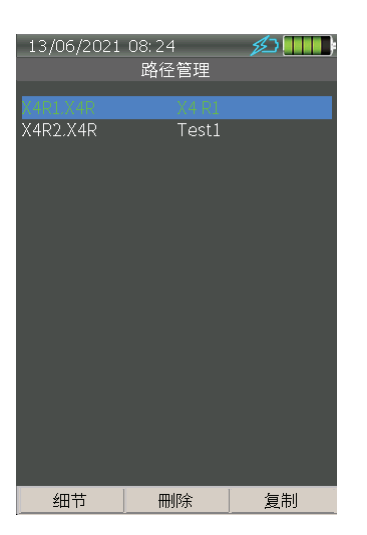

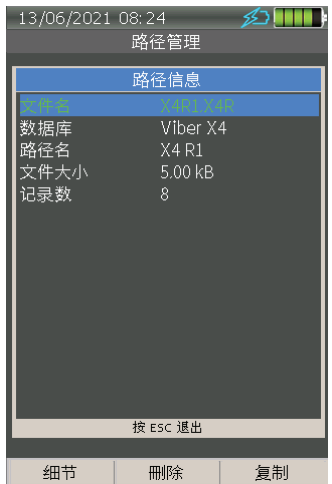

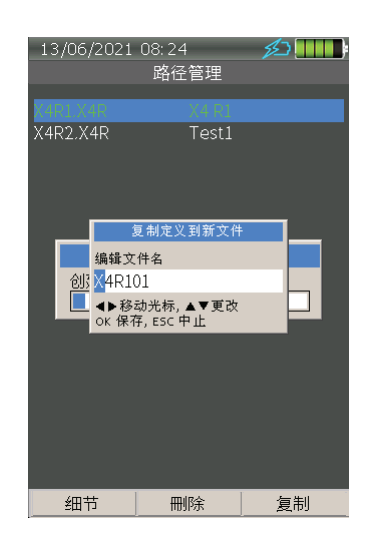

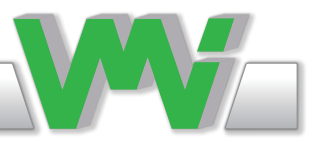

从测量开始

使用ViberX4™测量的一般程序可分为4个步骤:

1. 参数检查:当按OK时,仪器将检查传感器是否符合要求的条件,并开始测量的数据采集。 同 时,仪器将显示与输入信号的稳定性有关的图表,对于一些测量,自动调整将要求您确认信号的稳 定性。

2. 数据采集:仪器获取必要的数据。 根据设置,这可能需要30秒。 它还将开始处理和显示数据。 根据参考、设置和/或测量,可以使用Aux键自动或手动停止测量。

3. 设置:在测量过程中按F3键进入设置菜单,在那里您可以设置测量的参数。 通过按F3,参数将 被设置为默认,这涵盖了大多数情况。 仪器总是为每种类型的测量保存最后使用的设置。

4. 保存: 当通过按Aux键停止测量时, 通过从菜单键中选择"保存", 可以将采集到的数据保存在 文件中。您可以使用文件管理器查看文件。对于一些测量,如波形,如果测量没有保存,则在退出 测量之前会出现关于保存的提问。

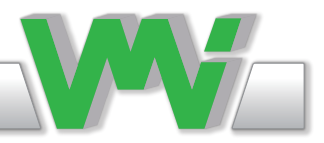

一般测量设置

在本节中,不同应用程序最常用的一般应用程序设置 都被描述了。 设置可以因应用程序而异,但它们的功能是相同的。

测量类型

毫伏,加速,速度或位移。

根据选择,仪器将以不同的方式集成和显示测量单位。

探测类型

RMS,峰值或峰值峰值。

RMS 均方根值,一组值或连续时间波形的均方根值是原始值的平方的算术平均值(平均值)或定义连 续波形的函数的平方的平方根。

Peak 峰值正弦波在最高点的频率上的振幅,这是根据RMS值计算的。可用于加速度,速度和高频 能量的检测。

Peak-Peak 峰值-峰值正弦波在最高点的频率上的振幅,这是由RMS值计算的。 这是用于检测位移, 有时用于高频能量。 在正弦波的情况下,峰峰值正好是峰值的两倍,因为波形是对称的。

HP过滤器

输入信号的高通滤波频率。 这将设置显示和计算频率的最低级别。 如果禁用,则频率从零(0)开 始)。 设置取决于测量的类型。

LP过滤器

输入信号的低通滤波器频率。这将设置显示和计算频率的最高级别。 此设置取决于测量类型。

最大.频率

800、1000、1600、3200、6400或12800赫兹(视测量类型而定)。 这些是可调的频率。 单位Hz为1周期/秒, 相当于每分钟60个周期。 分辨率取决于频率范围和选择的线数。

线数 (800,1600,3200,6400或12800)

在此设置中,线数被设置并显示在频谱中。 当线数增加时,分辨率增加,数据采集所需时间也增 加。

由此可以看出,高分辨率频谱需要很长时间来采集数据。 这与仪器中计算的速度无关,它只是频率 分析的自然规律。

在测量过程中,机器的动态参数(一个例子是速度)不应改变。 因此,在机器参数不稳定的情况 下,或者如果你想研究"实时"瞬变,最好选择较低数量的线路。

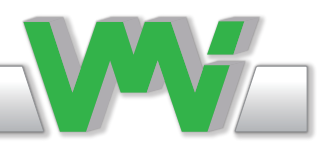

窗户(汉宁,汉明,布莱克曼,凯撒贝塞尔,矩形)

窗函数是用来塑造你的测量数据的时间部分,以尽量减少边缘效应,可能导致频谱泄漏在FFT频谱 里。如果正确使用窗,则频率结果的频谱分辨率将增加。

每个窗功能都有自己的特殊优势,适合不同的情况。 要选择窗函数,应该估计信号的频率内容。

• 如果信号包含远离感兴趣频率的强干扰频率分量,则选择具有较高旁瓣滚转率的平滑窗。

• 如果信号在感兴趣的频率附近包含强干扰信号,请选择窗函数具有较低的最大旁瓣水平。

• 如果感兴趣的频率包含两个或多个彼此非常接近的信号,则频谱分辨率是重要的。 在这种情况 下,最好选择一个具有非常窄的主瓣的平滑窗。

• 如果单个频率分量的振幅精度比其精确位置更重要在给定频率bin中的组件,选择具有宽主瓣的 窗。

• 如果信号频谱在频率含量上相当平坦或宽带,请使用矩形窗。

注:一般来说,汉宁窗在90%的情况下是令人满意的。 具有良好的频率分辨率和减少频谱泄漏。

#### 汉宁

这是有用的测量,其中比其他一些窗更好的频率分辨 率是期望的,但中等的侧瓣不会出现问题(分辨率比 振幅精度更重要)。

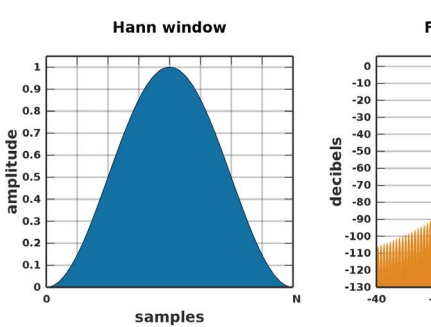

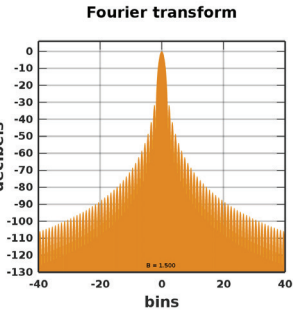

#### 汉明

此窗被优化以最小化最大值

(最近的)旁瓣,使其高度约为1/5的汉宁窗户。 汉 明具有较好的频率分辨率,但振幅精度低于汉宁窗。 它可用于分离接近的频率分量。

#### Hamming window ( $a_0 = 0.53836$ )

samples

**Blackman window** 

samples

Kaiser window  $(n = 3)$ 

 $0.9$ 

 $0.\delta$ 

amplitude<br>e e e e s<br>e e e s

 $0.9$ 

 $0.\ell$ 

amplitude<br>e e e s

 $\alpha$ .

 $\Omega$ 

 $\mathbf{a}$ .

**Fourier transform** 

**Fourier transform** 

 $-10$ 

 $-20$ <br> $-30$ 

 $-40$ <br> $-50$ <br> $-60$ <br> $-70$ <br> $-80$ decibels

 $-90$  $-100$ 

 $-110$ <br> $-120$ 

 $-130$ 

 $-120$  $-130$ 

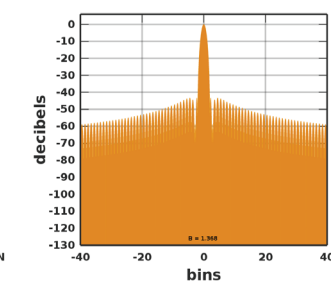

#### 布莱克曼

布莱克曼窗将侧瓣保持在92dB以上,使其比凯撒贝塞 尔窗宽约11%。

凯撒-贝塞尔

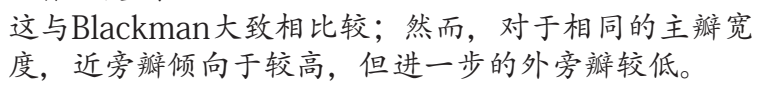

**Fourier transform** 

bins

 $\overline{20}$ 

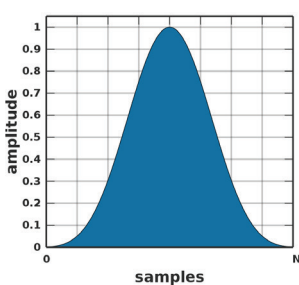

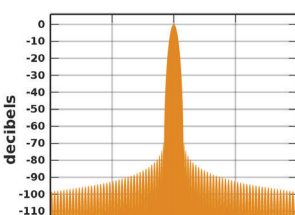

bins

矩形

这是最简单的窗,在没有任何其他修改的情况下接受 信号的一部分,除非信号恰好与窗长度完全匹配,然 后导致端点处的不连续。

使用矩形窗函数(或没有窗函数)通常不推荐,因为 高旁瓣。 只有当信号从开始时为零,测量(爆炸)结束 时为零时,才能使用此窗)。

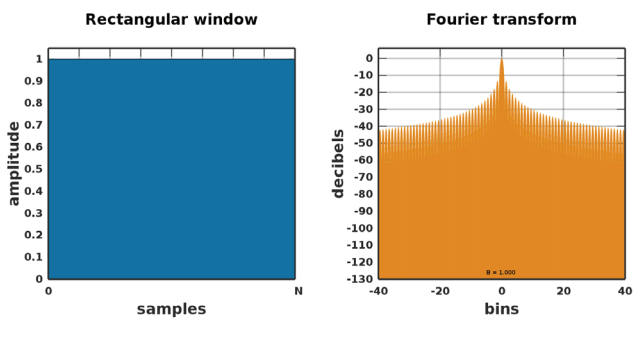

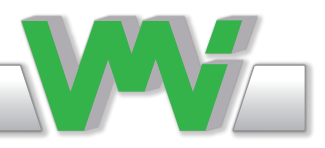

平均(线性,指数,智能,峰值保持)

平均化是指将不同的部分平均在一起,然后可以用于减少随机误差,例如由于被测量的机器以外的 源引起的背景振动。

线性是指每个部分的频谱值在最终频谱值中具有相同的权重。例如,如果选择8作为平均数,则频 谱中的每一行线将除以8。 当频谱的所有部分相加时,每条线的水平是8次测量的平均值。 这种平 均值将增强连续信号,减少噪声和随机信号。 线性平均非常适合于趋势分析和大多数其他频率分 析。 当所有部分频谱都被测量时,测量自动停止。

指数意味着最后一部分频谱值在最终频谱值中的权重与所有先前测量的部分之和相同。 振动水平的 突然变化比其他平均值更明显。 当您想看到振动信号的变化时,使用指数。 当所有部分都被测量 时,测量自动停止。

智能平均类似于线性平均,有一个差异:如果值变化超过5%,则平均重置。

优点是当你将传感器从一个位置移动到另一个位置时,传感器的移动将产生一个高的值。 在线性平 均上,如果平均数很高,这将导致该值在很长一段时间内缓慢地变化到实际值。 当测量条件(如速 度)发生变化时也是如此。

峰值保持意味着每个谱线的最大值存储在最终频谱中。

如果50Hz线处的频谱在部分频谱2中最大,而200Hz线在部分频谱中最大七,两者都将保存在最终 频谱中。

峰值保持是用于加速临界转速或减速临界转速,或当你想测量一个意外事件。

平均数(1、2、4、8、16、32)

为了获得机器振动的代表性测量,振动必须在一定的时间内测量。你不能决定停止一个机器或整个 工厂的基础上,而测量时间却不到几秒钟。

延长测量时间的一种方法是在较长的时间内测量几个频谱并计算一个平均频谱。 这些单一频谱中的 每一个都被称为测量。

如果你采集更多的平均值,你将有更少的随机错误。 然而,采集更多的平均值需要更多的时间。 例 如,如果选择平均值为8,则仪器将测量8个不同的频谱,并连续计算平均频谱。 通常6到8次测量 就足够了。

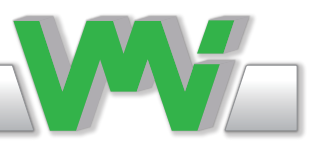

频率单位(Hz或CPM)

使用此设置,您可以选择显示哪个频率单元,或者赫兹(Hz)或每分钟计数(CPM)。

用频谱保存波形 如果启用,分析文件也将包含波形数据。

速度测量 随着测量采集速度

测量轴承状况

仪器将测量轴承状态值(有关此测量的进一步信息,请参阅测量中的轴承状态部分)。

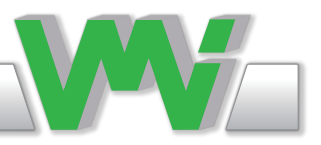

推荐的振动等级

本章描述ISO标准10816-3和推荐的振动水平。 它还描述了共振和放置传感器的最佳效果。

本章中的列表和表格可以作为第一个考虑因素,当您接近一台新委托的机器时,或者在运行一段时 间后。 调查任何机器振动超过3mm/sRMS的原因。 在不分析原因和后果的情况下,不要留下7毫 米/秒以上的振动等级。

0-3毫米/秒(0-0,12英寸/秒) 小振动:无或极少量轴承磨损。相当低的噪音水平。

3-7毫米/秒(0,12-0,28英寸/秒)

明显的振动。 这些往往集中在机器的某些特定部分和方向上。 明显的轴承磨损。 密封问题发生在 泵等。 随着噪声水平的增加,尝试调查原因。 计划在下一次定期停机期间采取行动。 保持机器在 观察和测量的时间隔调整至比以前短,以检测是否有任何恶化的趋势。 将振动与其他操作变量进 行比较。

7-11毫米/秒(0,28-0,43英寸/秒)

振动大。 轴承正在发热。 轴承磨损频繁,需要更换。 密封磨损,各种泄漏明显。 焊接和混凝土基 础裂缝。 螺丝和螺栓松动。 噪音很高。 计划尽快采取行动。 尽最大努力寻找原因。 你的投资正在 迅速减少。

11毫米/秒(0,43-/秒)

非常大的振动和高噪音水平。 这不利于机器的安全运行。 如果技术上或经济上可能的话,考虑到工 厂的停机成本,安排停止运行。 任何已知的机器都不会在没有内部或外部损坏的情况下承受这一振 动值。将任何进一步的运行时间减少到绝对最小。

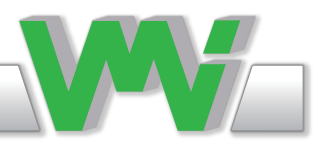

ISO标准10816-3

ISO标准10816-3根据机器被认为是柔性的还是刚性的连接,对机器进行了不同的分类。 这反映了 与机器基本运行速度有关的机器本体共振的位置。

例如,由橡胶或弹簧支撑的机器在低运行速度下具有共振。 机器在一定的低转速下开始振动。 当速 度高于这些共振频率时,振动就会减小。这台机器被认为是柔性的。

现代机器具有较高的RPM和柔性的轴承支撑和基础,即使它们没有安装在橡胶或弹簧上,也可以被 视为柔性。

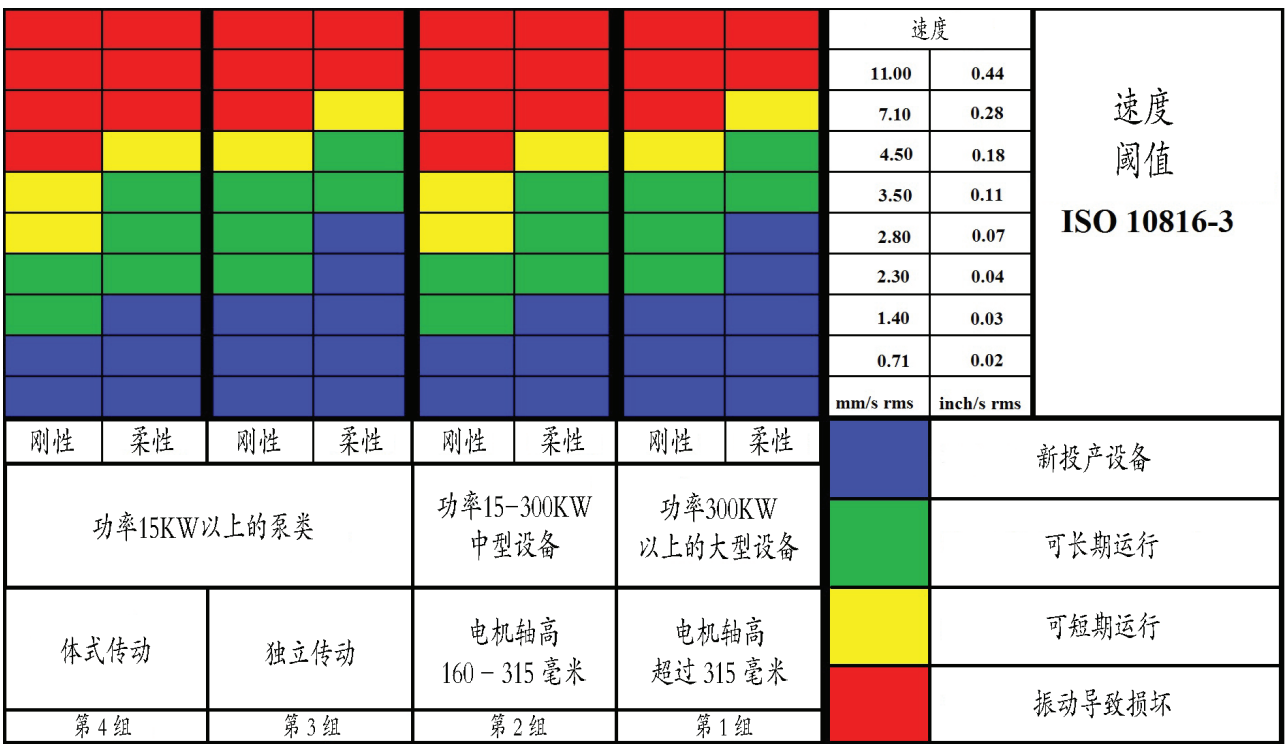

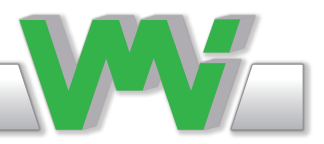

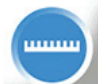

测量(非路径)

 本节描述测量菜单中的应用程序。 在此菜单中,程序用于在现场或当您需要在Route检测期间进行 额外的测量时进行分析。

下列测量应用包括在仪器交付时。 详细说明见指定应用部分。

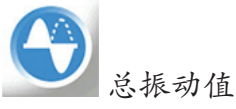

该应用用于分析机械运动的效果,是一种快速获得机器振动状态概况的简单方法

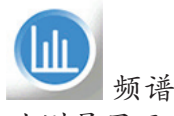

此测量显示机器组件所在频率的频谱(图表)振动和在每个这些频率上振动的振幅。

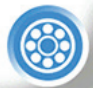

轴承状况

 本应用用于分析润滑或其他作用对轴承的影响。 轴承状况值是在设定频率间隔内所有高频振动的和 的平均值,即RMS值。

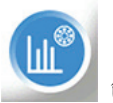

包络

 包络是一种提高高频信号能量的频谱测量,用于寻找轴承故障的早期迹象。 包络也可用于检测泵中 的汽蚀。

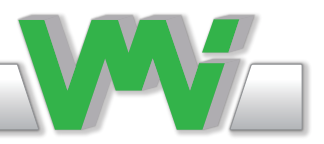

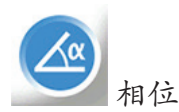

 在相位应用中,您可以使用1或2个振动传感器和速度传感器来测量振动的振幅和相位。 此工具将 帮助您确认特定的机器故障或防止错误的结论。

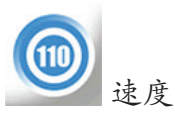

速度可以使用外部速度传感器测量。 应用程序还可以计算齿轮的速度,如果你知道齿轮的啮合比。

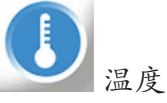

在温度应用中,可以使用内置的红外温度传感器测量轴承室温度或任何其他表面温度。.

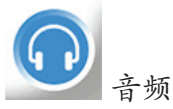

此应用程序用于听轴承噪音,或机器的其他部分。

 测量总振动值 振动测量的总值显示在顶部屏幕。 测量值右边的条形表示测量稳定性。

屏幕下部有以下细节:

• 使用的传感器

条形越低越稳定。

- 频率范围
- HP过滤器
- 平均类型

在现场测量过程中,您可以按:

• 改变检测F1改变检测类型,RMS,峰值或峰峰值。

- 改变单位F2改变测量单位之间的mm/s,m/s,µm,mm,mV,g或 m/s2。
- 设置F3进入设置菜单。

总振动值设置 下列参数可在总振动值设置上设置

- 测量类型毫伏,加速度,速度或位移
- 显示单位取决于上面选择的测量类型
- 检测RMS、峰值或峰值峰值
- 最大频率800,1000,1600,3200或6400赫兹
- HP过滤器禁用,1.0,2.0,3.0,5.0,10.0赫兹
- 平均 禁用、线性或智能
- 平均次数 1,2,4,8,16,32
- 将默认F3重置设置 设置为默认设置

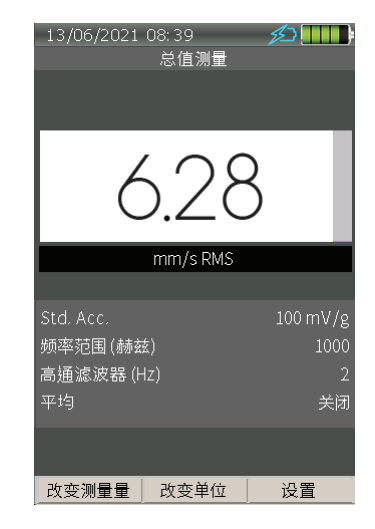

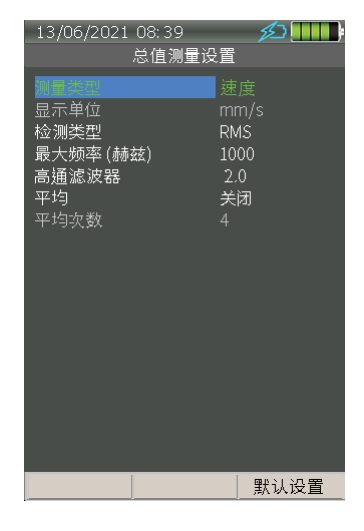

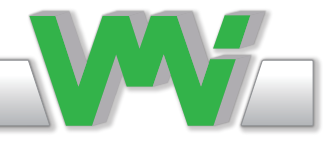

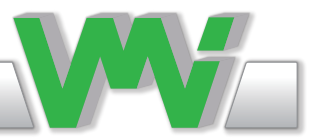

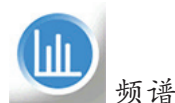

这种测量显示了机器部件振动频率的频谱(图表)和这些 频率中每个频率的振动幅度。

测量频谱

屏幕顶部有三个窗口。 左边窗显示光标的振幅,中间窗显 示光标的频率,右边窗显示总振动值。 该值的比例显示在频谱图的上方,频宽显示在频谱图的下 方。

检测过程中可以执行以下操作:

- 波形F1代替频谱,波形显示。
- 默认缩放Ctrl+F1将缩放设置为默认模式。

• 光标类型Ctrl+F2在LINE、PEAK和FREE之间更改光标类 型。

• 设置F3输入设置菜单。

• 辅助游标Ctrl+F3添加不同类型的游标,如谐波或边带。

• 使用左右箭头键移动光标。 当按下一次键时, 光标将一 次移动一行,当保持按下键时,光标将一次移动10行。

• 使用Ctrl+右箭头键或Ctrl+左箭头键缩放X坐标比例。 光 标在缩放过程中在频谱上保持可见。

• 使用向上或向下箭头键放大或退出Y坐标比例。 注意, 一旦缩放发生在X或Y轴上,绘图将不会自动缩放。 而是使 用手动设置。 按Ctrl+F1(默认缩放)重新启用自动缩放比 例模式。

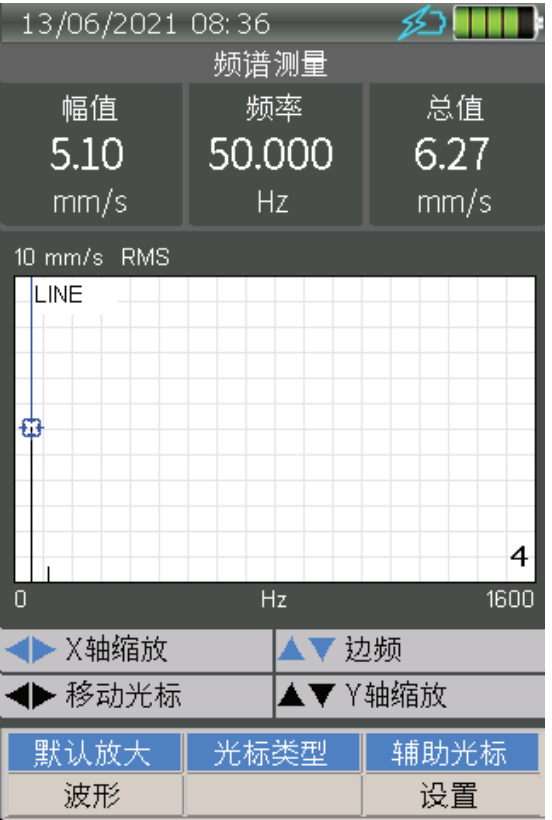

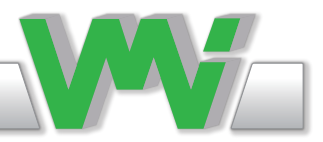

Aux 可以通过按下Aux键来冻结(HOLD)测量。

Menu 在HOLD模式下,可以访问(MENU)键菜单,其中可以:

更改主光标

 •Free光标定位在屏幕的一行上。 如果屏幕面积小于行数,则光标在屏幕上 逐像素移动,并显示在像素上表示的最高线的值。 当你放大了足够多, 光标 将移动到下一行。

 •Line.此光标主要用于查看行值。 光标将移动到下一条谱线的位置。 这并 不需要涉及屏幕上X位置的改变,尽管Y位置会改变。 这是默认的光标。

 •Peak locked 如果屏幕面积小于行数,光标在屏幕上逐像素移动,并选择 在新像素上表示的最高行。 它确定该行是否为峰值,如果为峰值,则计算并 显示峰值作为游标值。 如果不是峰值,它将显示行值。 当找到峰值时, 光标 的 《轴 形状会发生变化。 光标的X位置仍然是行位置。

• Additional cursors 此设置与测量过程中的Ctrl+F3相同。

• Harmonic谐波显示光标频率的四次谐波。

•Sideband 边带显示光标频率的每一边有四个边带。 您可以通过按下Ctrl+ 向上或向下箭头来改变每个波段之间的频率。

• Amplitude scale 两种基本振幅比例类型是线性和对数。

 •Linear 线性振幅缩放使得频谱中最大的分量非常容易看到和评估,但非常 小的分量可能被完全忽略。 在部件大小相同的情况下,线性缩放可能是足够 的。

•Logaritmic 对数振幅比例清楚地显示了在较强信号存在下的低电平信号。

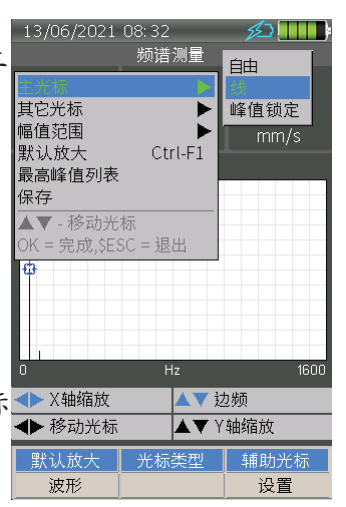

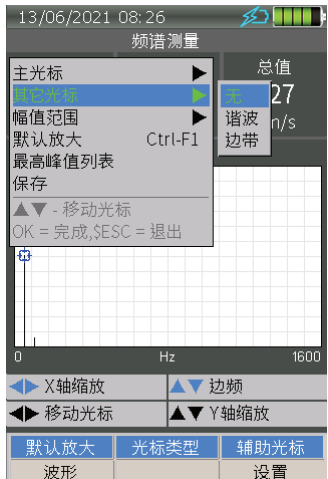

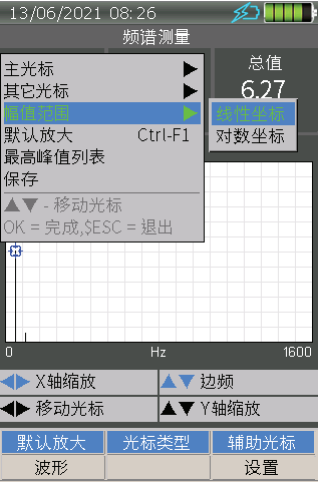

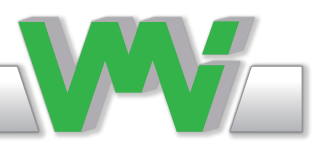

• Highest peak list 最高峰值列表显示了包含频谱测量中20个最高峰值的列表。

列表首先以最高峰值排序,并允许快速概述20个最高峰值,以及将光标直接移动到频谱菜单中选定 的峰值的可能性。 通过选择列表中的一个峰值并按OK键,您返回到频谱菜单,光标位于列表中选择的峰值上。

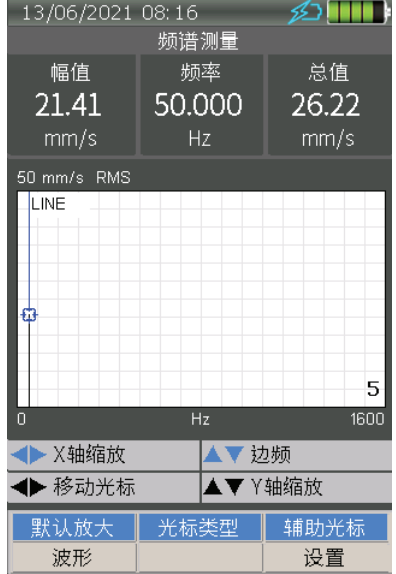

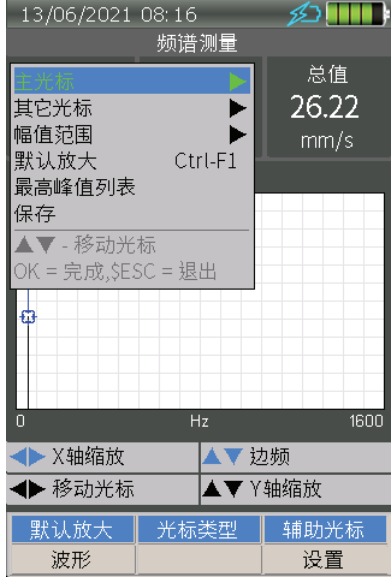

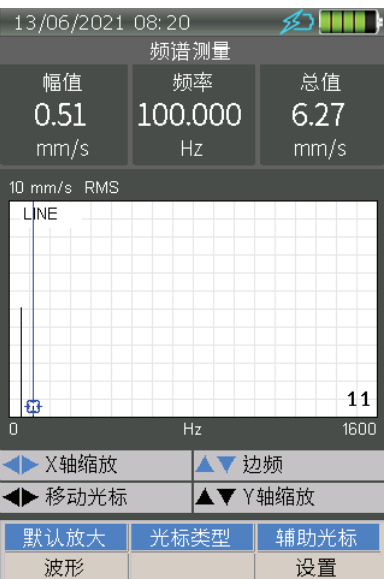

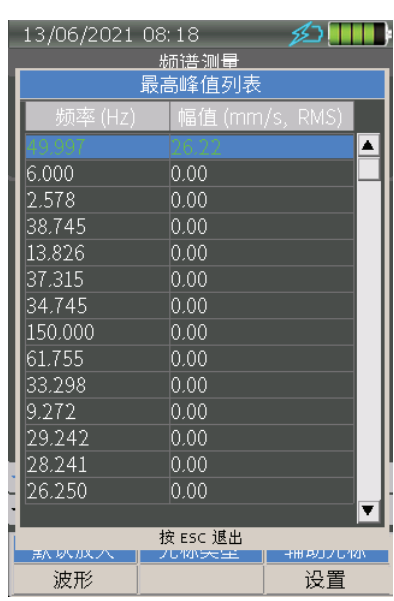

• 保存SD存储卡中的测量频谱文件。 可以稍后在文件菜单 中打开或转移到PC软件中进行分析。

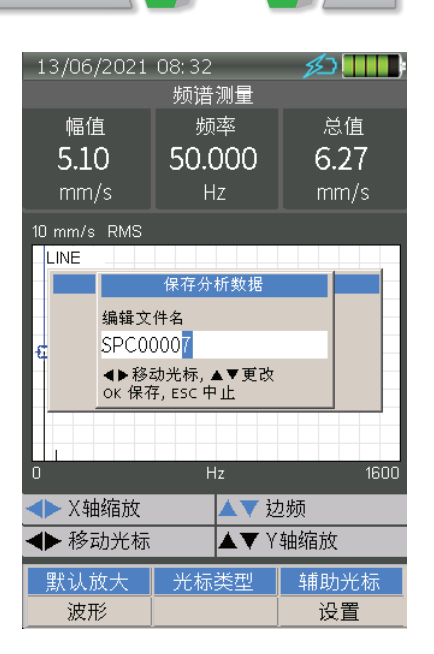

频谱测量设置 测量频谱时,您可以通过单击F3进入设置菜单。 仪器将显 示可设置下列参数的设置菜单:

- 测量类型毫伏,加速度,速度或位移
- 显示单位取决于上面选择的测量类型
- 检测类型RMS,峰值或峰峰值
- 最小频率Hz,禁用,0.5、1.0、2.0、3.0、5.0  $.10.0Hz$
- 最大频率Hz,1600、3200、6400或12800Hz
- 线数, 800、1600、3200、6400或12800
- 分辨率Hz/线 取决于所选择的最大频率与上述线数
- 窗,窗汉宁,汉明,布莱克曼,凯撒贝塞尔或矩形
- 平均,禁用、线性、指数或峰值持有
- 平均数1、2、4、8、16或32
- 频率单位Hz或CPM
- 保存波形,允许在测量频谱时保存一个短波形文件
- 将默认F3重置,重置设置为默认设置

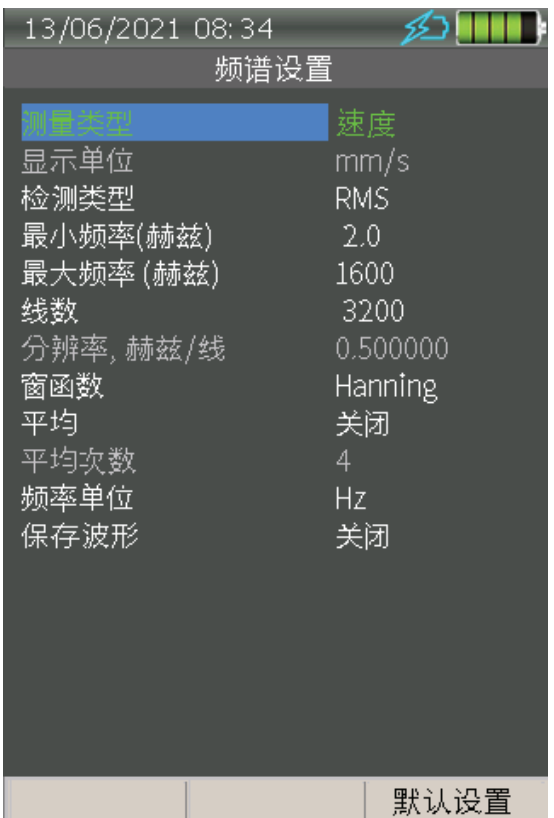

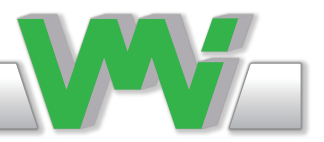

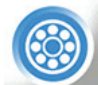

轴承状况

轴承状况值是在设定频率间隔内所有高频振动的和平均值,即RMS值。 这个值是加速度平均值,单 位"g"。

轴承状况值的解释

轴承状况值是测量轴承状态的间接方法。 高的值表明需要进行进一步的频率分析。

当球或滚子在轴承内旋转时,会产生宽带噪声和振动。 如果轴承润滑不良、过载或表面损坏,噪音 或振动就会增加。 听和读轴承状况值都是分析轴承的好方法。

在图中找到机器速度,沿着这条线向上到判断线并读取左轴上的值。

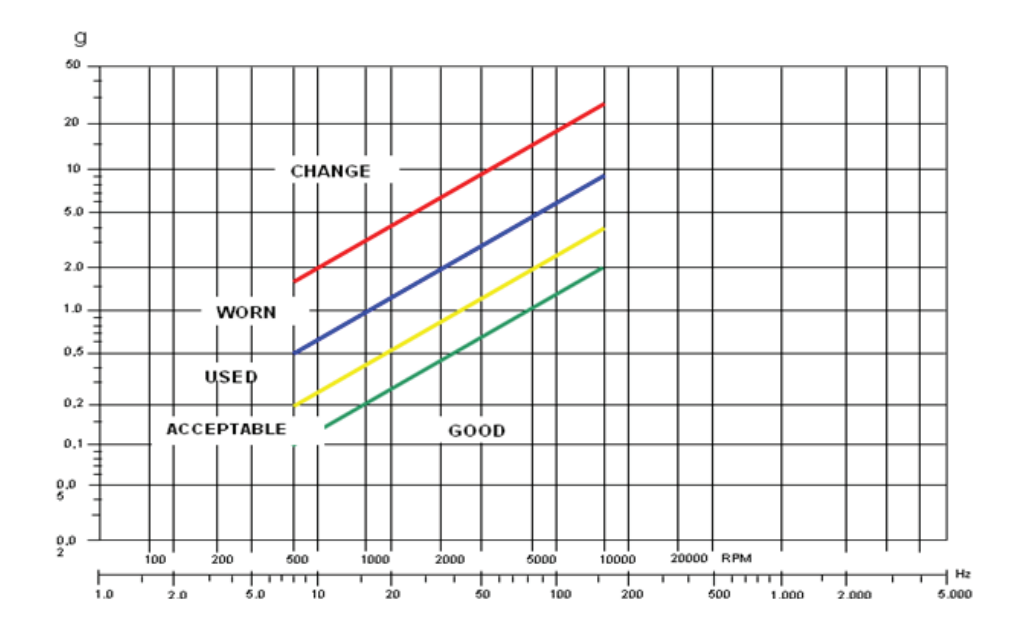

上图是解释轴承条件值的指南。 如果来自其他原因的振动(例如, 流量喘振,有时齿轮啮合)在频率 范围内有振动,这可以指示一个高的轴承状态值,而不损坏轴承。 如果轴承润滑不良或由于大的不 对中或大的皮带张力而超载,也可以获得较高的轴承状况值。

如果选定的频带包括低频,则轴承状况值将包括振动由于不平衡,不对中等,而不是那些纯粹来自 轴承振动,因此将很难识别。 如果所选择的频带只包括非常高频振动(20kHz以上),则需要一个特 殊的振动传感器,该传感器非常刚性,并紧密地安装在轴承上,因为机器结构作为高频的机械滤波 器工作。

正常机械振动来自不平衡,不对中等,很少振动超过3200赫兹。

注1应始终需要对高轴承状况值来进行进一步的频率分析。

注2高轴承状况值可出现在齿轮箱、磨床、带刀具的转换机和类似的机器中,但没有任何轴承故障。 这是因为这些机器"自然"产生高频,轴承状态值可能被误解。 试着在机器卸载时进行测量。

测量轴承状况

在顶部显示轴承状况值的测量。测量值右边的条形表示测量稳定性。

屏幕下部有以下细节:

- 使用的传感器
- 频率范围
- 平均类型

在现场测量过程中,您可以按:

• Change detection F1 改变检测F1改变检测类型,RMS,峰值或峰峰 值。

• Settings F3 设置F3输入设置菜单。

轴承状况设置 可在轴承状态设置上设置以下参数:

• Detection 检测RMS、峰值或峰峰值

• Frequency range Hz 频率范围赫兹500-6400, 1000-25000, 2000-25000或3000-25000赫兹

- Averaging 禁用、线性或智能
- Number of Average 平均次数 1、2、4、8、16、32
- Set Default F3 将默认F3重置 重新设置为默认设置

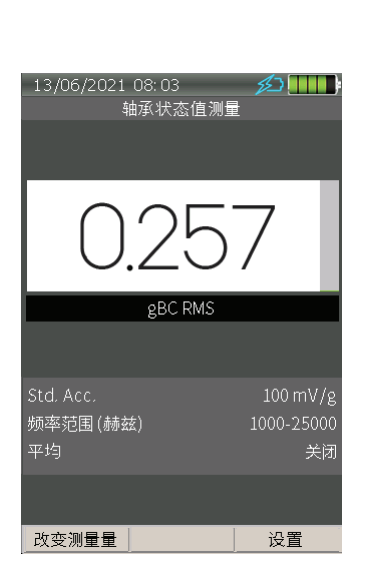

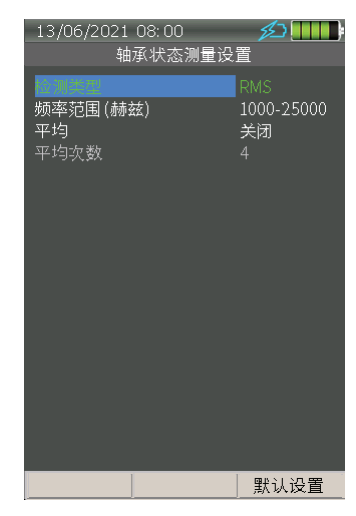

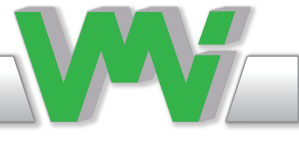

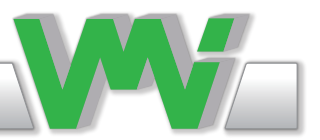

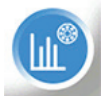

包络

包络是一种频谱测量,它增强了高频信号中的能量,并用于寻找轴承故障的早期迹象。 包络也可用 于检测泵中的汽蚀。 当你想看到高频的波动时, 最好使用单位"g"(加速度), 因为当频率增加 时,加速度信号在信号水平上增加。

包络信号有自己的单位"gE"(包络加速度)。 包络信号的水平更多地取决于某一故障在原始信号 中能产生多少波动,而不是取决于故障本身的严重性。 因此,很难比较两个不同的测量点,但可以 比较两个包络频谱在同一测量点。

测量包络

屏幕顶部有三个窗口。 左边窗显示光标的振幅,中间窗显 示光标的频率,右边窗显示总值。

该值的比例显示在频谱图下 面。

在测量过程中,可以执行以下操作:

• Default zoom Ctrl +F1 默认缩放 Ctrl+F1将缩放设置为默 认模式。

• Cursor type Ctrl + F2 光标类型Ctrl+F2在 线性、PEAK和 FREE之间切换。

• Setting F3 设置F3输入设置菜单。

• Aux cursors 辅助光标Ctrl+F3添加不同类型的光标,如谐 波或边带。

• 使用左右箭头键移动光标。 当按下键时,光标将一次移 动一行,当保持按下键时,光标将一次快速移动10行。

• 使用Ctrl+右箭头或Ctrl+左箭头键缩放X比例。 在缩放过 程中,光标在频谱上保持可见。

• 使用向上或向下箭头键放大或退出Y比例。 注意,一旦缩 放发生在X或Y轴上,图形将不会自动缩放。 而是使用手动 设置。 按Ctrl+F1(默认缩放)重新启用自动缩放模式。

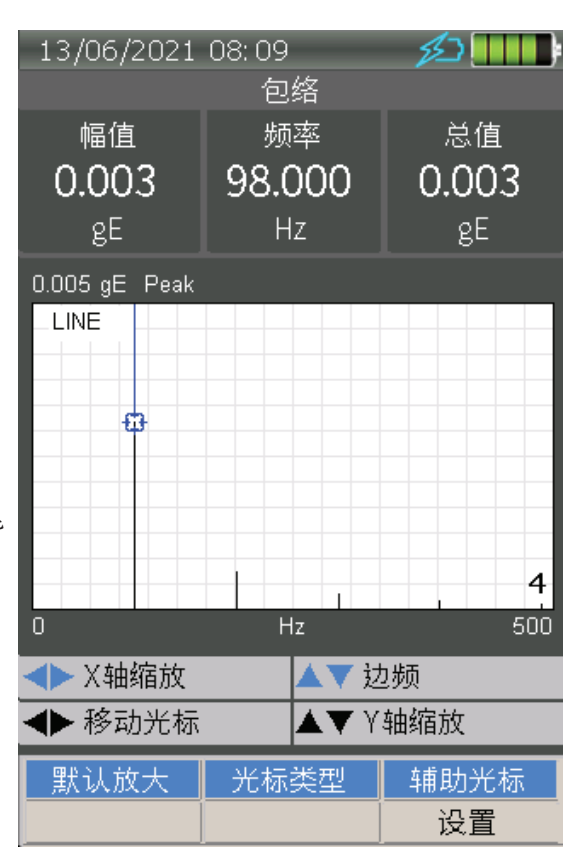

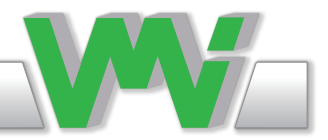

Aux 辅助你可以冻结(HOLD)测量通过按下辅助键。

 Menu 菜单在HOLD模式下,您可以访问(MENU)键菜单,在那里您 可以:

更改主光标

 •Free 光标定位在屏幕的一行上。 如果屏幕面积小于线数,则光标在屏 幕上逐像素移动,并显示在像素上表示的最高线的值。 当你放大了足够 多,光标将移动到下一线。

 •Line .此光标主要用于查看线值。 光标将移动到下一条谱线的位置。 这 并不一定涉及屏幕上X位置的变化,但Y位置会发生变化。 这是默认的光 标。

 •Peak locked 峰值锁定如果屏幕面积小于行线数,光标在屏幕上逐像素 移动,并选择在新像素上表示的最高线。 它确定该行是否为峰值,如果 是,则计算并显示峰值作为光标值。 如果不是峰值,它将显示线值。 当找 到峰值时,光标形状会发生变化。 光标的X位置仍然是线位置。

- Additional cursors 附加光标此设置与测量过程中的Ctrl+F3相同。
- •Harmonic 谐波显示光标频率的四次谐波。

 •Sideband 边带显示光标频率的每一边有四个波段。 您可以通过按下 Ctrl+向上或向下箭头来改变每个波段之间的频率。

• Amplitude scale 振幅比例 两种基本振幅比例类型是线性和对数。

 •Linear 线性振幅缩放使得频谱中最大的分量非常容易看到和评估,但非 常小的分量可能被完全忽略。 在分量大小相同的情况下,线性缩放可能是 足够的。

• Logaritmic 对数振幅比例在较强信号存在下清楚地显示了低能量信号。

 • Highest Peak list 最高峰值列表显示了包含频谱测量中20个最高峰值的 列表。 此菜单中的所有设置与频谱菜单中的设置相同。 见第32页。

 • Save 保存 您可以将测量的包络文件保存在SD存储卡中,以便稍后在文 件菜单中打开它或将其传输到PC软件进行分析。

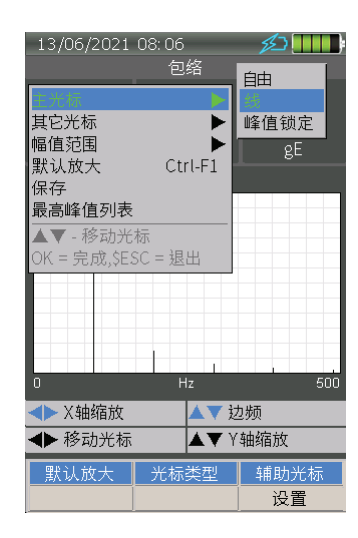

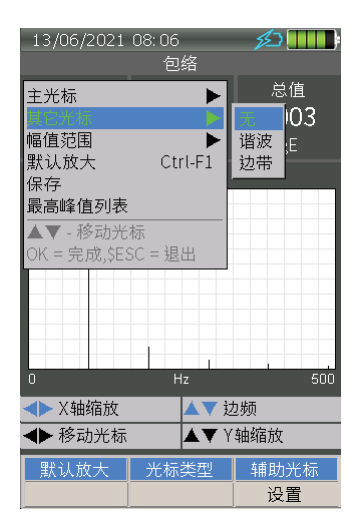

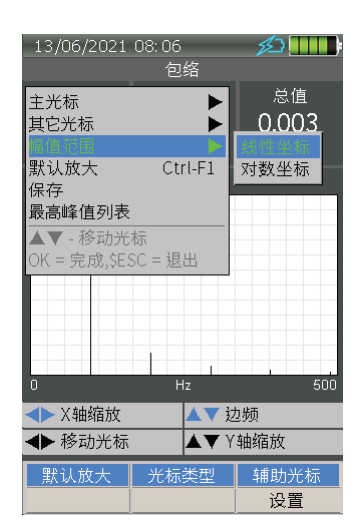

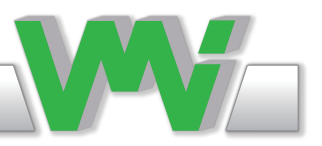

包络测量设置

测量包络时,可以点击F3进入设置菜单。 仪器将显示设置菜单,其中可以设置以下参数:

- 检测类型RMS,峰值或峰峰值
- 频率范围赫兹600-1200,1200-2200,2200-3200,3200-4200和3200-20000赫兹
- 平均 禁用、线性、指数或峰值保持
- 平均数1、2、4、8、16或32
- 频率单位Hz或CPM
- 将默认F3 重置设置为默认设置

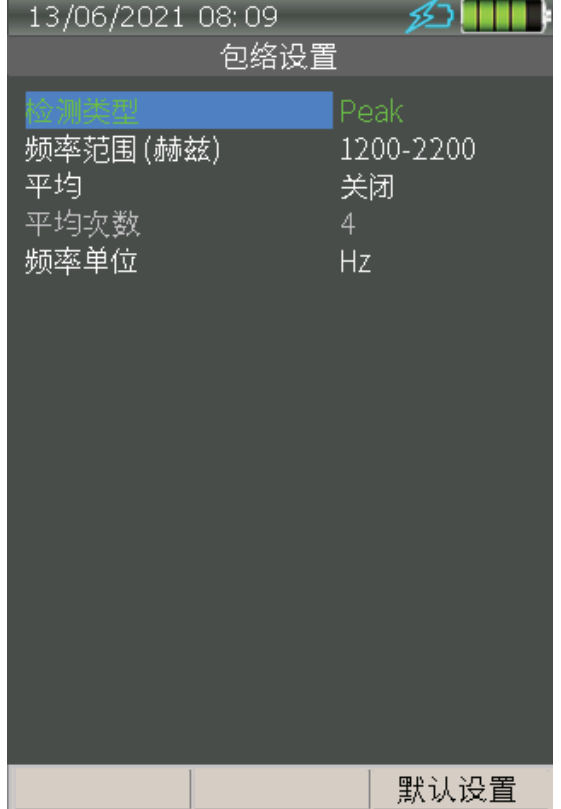

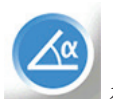

相位

在相位菜单中,您可以使用振动传感器和速度传感器测量 振幅和相位。

相位应用可以帮助您诊断机器故障,例如共振、不对中、 松动和软脚。

相位应用还可以帮助您区别问题,这些问题起初看起来不 平衡,但实际上是由其他原因(例如不对中引起的)。 了 解各种机器故障的相位关系将有助于您确认特定机器故障 的存在,并有助于防止误诊。

测量振幅和相位

四个值显示在顶部的四个窗中。 振幅和相位显示在左边, 旋转频率和多个数字显示在右边。 在这些值的右边的一个 条形图表示测量的稳定性。 在屏幕的下部显示了具有矢量 当前值的极坐标图。

在现场测量过程中,您可以按:

- F1复位平均
- F3进入设置菜单。

相位测量设置 轴承状况设置可设置以下参数:

- 测量类型 毫伏,加速度,速度或位移
- 显示单位 取决于选定的测量类型
- 频率单位Hz或CPM
- 多个X1、X2、X3、X4或X5振幅/相位计算的频率。 这 可能是运行速度(X1)或其倍数之一,直到X5
- 平均 禁用、线性或智能
- 平均数 1、2、4、8、16、32
- 默认F3重置 设置为默认设置

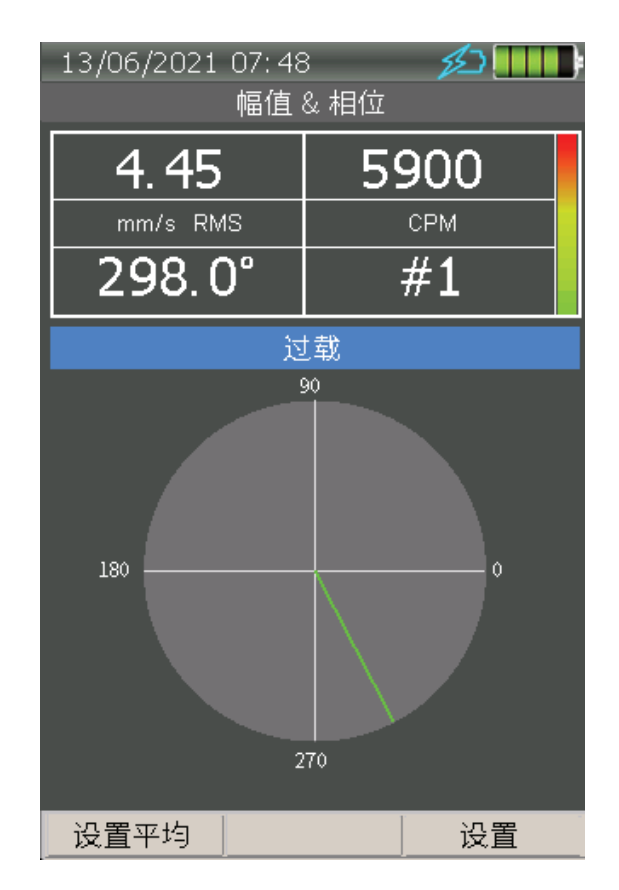

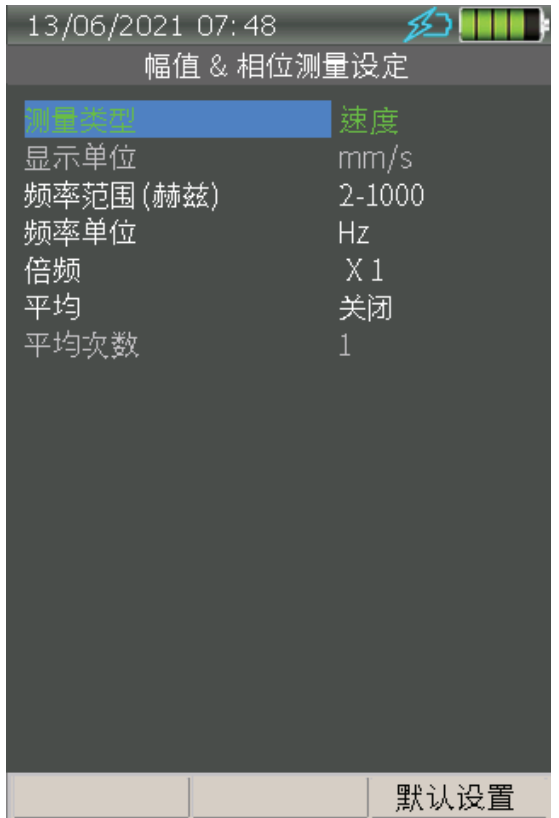

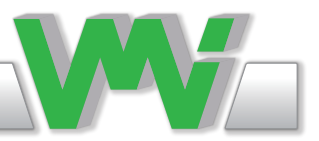

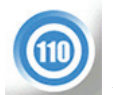

速度

速度(机器旋转)可以用外部测速仪测量。 在速度菜单 中,所有的系统资源只用于速度测量,以获得最佳的性 能,这意味着速度的精度和限制是非常高的。

测量速度

测速数值见上图。 值右边的条形表示测量稳定性。

在屏幕的下部,详细信息显示如下:

- 每个脉冲的旋转次数
- 平均
- 平均数

在现场测量过程中,您可以按:

- F1复位平均
- F2改变单位转速或赫兹
- F3 输入设置菜单

速度测量设置 测量包络时,可以点击F3进入设置菜单。 仪器将显示设置 菜单,其中可以设置以下参数:

- 频率单位RPM或Hz
- 每个脉冲的转数
- 每次转速的脉冲数
- 平均 禁用、线性或智能
- 平均的数量 1、2、4、8、16、32
- 将默认F3 重置设置为默认设置

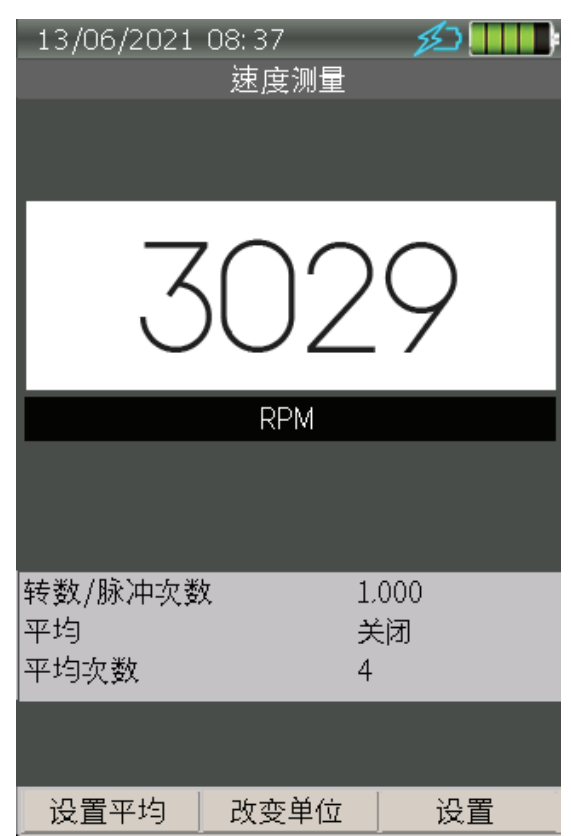

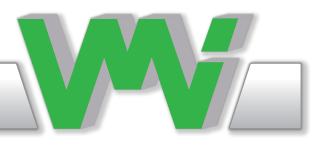

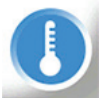

温度

例如,在温度菜单中,您可以使用内置的红外温度传感器测量轴承外壳温度 (或任何其他表面温度)。

发射率

设置表面反射因子(发射率因子)的系数。

对未经处理的金属很难得到准确的温度读数。 涂在物体上的涂料,如油 漆、油或胶带,将大大提高测量的准确性。

注:发射率因子的不正确设置会导致主体温度的相当大的误差。

测量温度

将红外温度传感器指向要测量的表面。

一个红色的激光点会引导你。

在仪器和物体之间保持大约200-500毫米(8-20英寸)的距离。 按照表面 尺寸缩小物体与仪器的距离。

测温数值见上图。 值右边的条形表示测量稳定性。 在屏幕的下部,详细信息显示如下:

- 发射率系数
- 平均

在现场测量过程中,您可以按:

- F1更改单位C或F
- F3输入设置菜单

温度测量设置

测量温度时,可点击F3进入设置菜单。 仪器将显示设置菜单,其中可以设 置以下参数:

- 显示单位摄氏度或华氏度
- 发射率系数见上文
- 平均 禁用、线性或智能
- 平均数量 1、2、4、8、16、32
- 默认设置F3 重置为默认设置
- Set Default F3 Reset settings to default

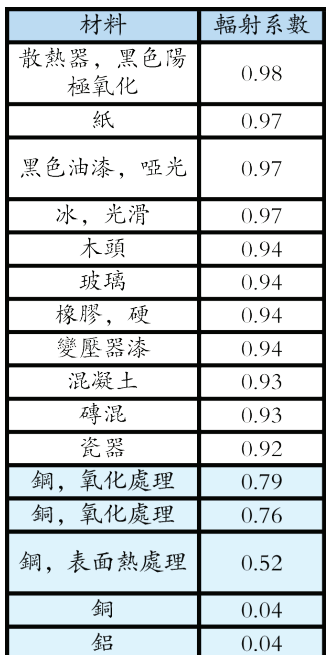

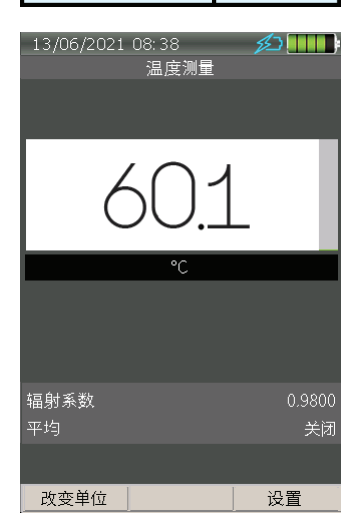

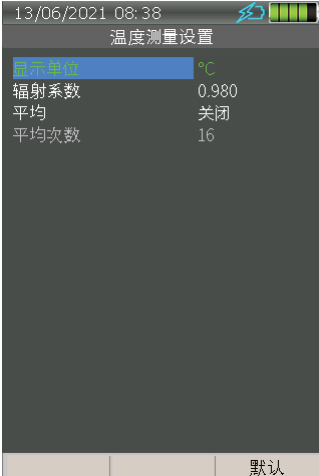

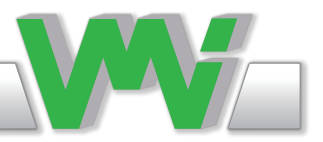

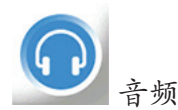

倾听轴承噪声是一种公认的、行之有效的方法。 对低速轴承 和齿轮的声音分析有时比轴承状况值快得多,甚至更可靠。 这也是估计润滑量的一个很好的技术。

注意,音频连接器必须是3.5毫米立体声插头。

声音音量的值以百分比显示在顶部。

在屏幕的下部,详细信息

- 使用的传感器
- 音频输入
- 增益

在现场聆听时,你可以按:

• 增益 当振动水平较低时,左箭头和右箭头的增益将放大从 低到高。 为了避免对听力造成损害,当音量从低到高时,音 量会自动降低到20%。

• 音频音量 使用向上和向下箭头,增加和减少声音音量在0到 100%之间的十个步骤。 水平显示在屏幕和扬声器图标上,一 个条最多30%,两个条最多60%,三个条最多100%。

• F1 静音 这将声音音量设置为零,屏幕顶部的扬声器图标变 为红色。 如果按两次,音量将被重置为上一个级别,图标将 变成橙色。

• F2音频输入 直接或过滤。 在滤波模式下,使用500Hz的高 通滤波器来消除所有低频噪声。

• 将默认F3 重置设置为默认设置

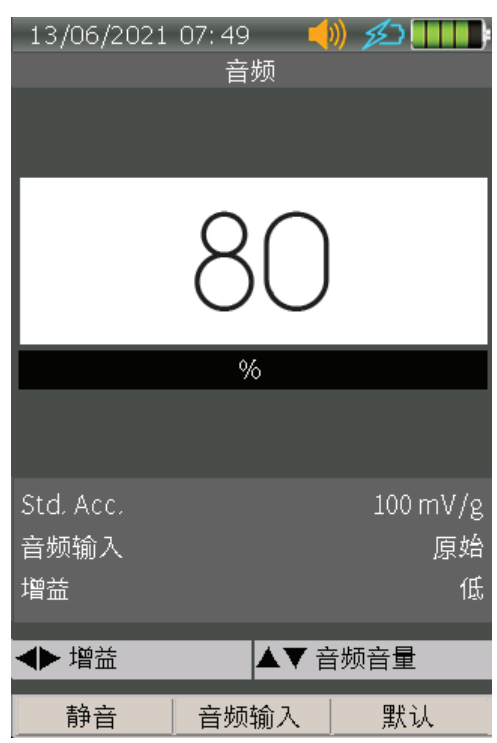

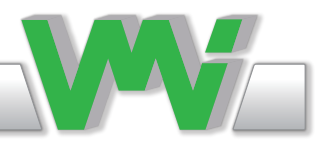

高级测量

本节包含的特性未包含在ViberX4标准版本中™以及需要许可证的特性。 联 系您位置最近的VMI的授权经销商之一来购买许可证。

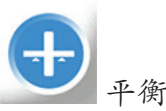

平衡是一种调整转子质量分布的过程,以确保轴承在与运行速度相对应的频 率上的振动和/或力在规定的范围内。 转子不平衡可由设计、材料、制造或装配引起。 每个转子都有一个单独的不 平衡分布沿其长度,即使在一个系列的生产。

平衡应用程序菜单 在平衡应用程序菜单中,您可以选择:

- 继续进行上一次平衡。
- 新的执行一个新的单面平衡。
- 从"文件"中选择前一个平衡中的文件。
- 响应矩阵以执行具有不平衡灵敏度的平衡在现有的平衡文件中。

平衡设置 在平衡设置中,您可以设置以下内容:

- 测量类型毫伏,加速度,速度或位移
- 显示单位取决于上面选择的测量类型
- 检测类型RMS,峰值或峰峰值
- 轴速范围30-6000或120-60000RPM
- 速度单位RPM或Hz
- 速度偏差(%)1、2、3、4或5
- 最大平均数1、2、4、8、16或32
- F3默认重置 设置为默认设置

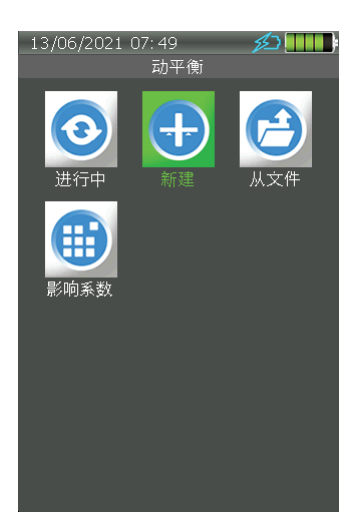

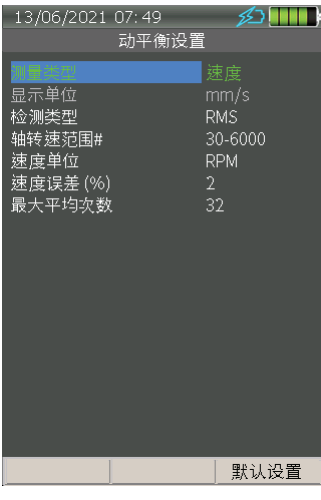

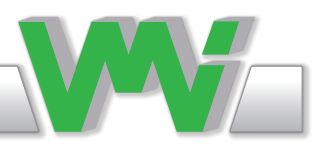

速度偏差

将当前平衡速度的偏差与保存的平衡速度进行比较,以考虑测量是否适合平衡过程。 当被测速度超 出此偏差时,速度值将显示为黄色。 在整个平衡过程中,测量同一RPM的振动是很重要的。

最大平均数的数量

这是最大数量的测量,可以用来保存数据,前提自动保存测量是启用的。 如果测量不够稳定(速度 超出公差),当达到这个测量数量时,仪器将保存数据。

转子设置 在此菜单中输入:

• 平衡半径R1

• 转子质量(公斤)

• ISO1940-1平衡质量

如果启用,您将在测量开始之前输入ISO质量的设置。 在这里您选择平衡质量等级。 输入最大转子 转速,重量和尺寸。 然后,该仪器计算最大允许的剩余不平衡,并将此值与转子中的剩余不平衡进 行比较。

• 操作速度(RPM)

操作速度是转子在正常运行中达到的最大速度,而不是您目前选择的平衡速度。

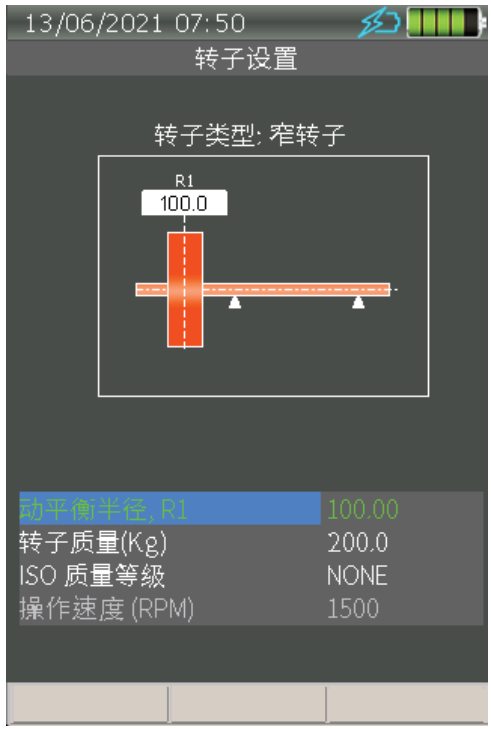

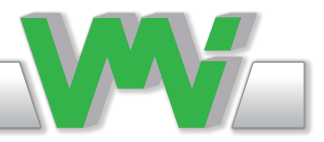

ISO1940平衡质量等级 在ISO1940中, 机器分为不同的等级, 称为质量等级

注意ISO1940质量等级只是一个概述,而不是从标准中提取。

G0.4精密磨床的陀螺仪、主轴、圆盘和臂架。

G1播放器,研磨机驱动器,有特殊要求的小型电动机械。

G2.5涡轮压缩机、刚性涡轮发电机转子、燃气和蒸汽涡轮机,包括船用主轮机(商用)计算机硬 盘、机床驱动器、涡轮驱动泵、不符合平衡质量等级G6.3的小型电动臂架规定的一种或两种条件的 小型电动臂架、有特殊要求的中型和大型电动臂架。

G6.3普通工艺机械、工艺厂机械零件、船用主涡轮齿轮(商服)、离心机鼓、纸机械辊、印辊、风 扇、组装飞机燃气轮机转子、泵叶轮、飞轮、机床和一般机械零件、无特殊要求的中型和大型电动 臂架、小型电动臂架、特殊要求下的发动机个别部件。

G16农业机械零件、有特殊要求的传动轴(螺旋桨轴、卡丹轴)、破碎机零件、汽车、卡车和机车发 动机的个别部件(汽油或柴油)、有六个或六个以上汽缸的发动机曲轴/驱动器。

G40汽车车轮、车轮轮辋、车轮组、传动轴、弹性安装的快速四周发动机的曲轴/驱动器,有六个或 更多的气缸,汽车、卡车和机车的曲轴/驱动器。

G100曲轴/驱动器的快速柴油发动机与六个或更多的汽缸,完整的发动机(汽油或柴油)的汽车, 卡车和机车。

G250曲轴/驱动器的刚性安装快速四缸柴油机。

注1不可能平衡到零(0)。 在平衡过程完成后,机器中总会有一些小的剩余不平衡。 ISO1940标 准在何时可以停止平衡过程方面提供了帮助。若按标准规定剩余不平衡量小于允许不平衡量,则认 为机器平衡良好,可停止平衡程序。

注2机器的部件通常平衡到比整个机器低一个质量等级。 例如:一个完整的风扇通常平衡到Q6.3 ,但如果你只平衡风扇轮,你必须平衡到Q2.5。

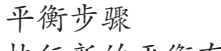

执行新的平衡有三个基本步骤:

1. 初步运行

在为平衡设置之后,转子必须以平衡速度运行。

速度稳定时:

• 按OK键开始初始测量。 这是在转子数据中保存平衡速度的步骤。 在此 步骤之后,将速度与此值进行比较,以计算它是否在设置公差范围内。

• 当测量稳定时按AUX键以保存值。 保存的转速出现在实际转速读数以下的白色背景下。

• 按右箭头进入下一步。

• 若要清除先前测量的数据(以及平衡速度),请按Clear键(F3)。 若要重 复测量,请按OK键。

2. 试重运行 在开始试重测量之前,需要编辑试重。

编辑试重 在此菜单中输入:

• 半径输入您正在放置试重的半径。 如果该值已经在转子设置中设置, 则 将显示该值。

• 试重的重量

• 位置的数量 具有这一功能,由仪器分配 平衡重量到均匀分布的位置。 这消除了转子中角度测量的需要。 例如,如果风扇有6个叶片,那么将叶片编号从1到6,并在位置数设置中 写入6。 仪器将平衡重量分配到离正确角度的每一侧最近的叶片上。 这两 个配重的向量和等于计算的平衡配重。 结果以两个配重和两个面的形式显示在平衡菜单中。

• 试重位置 这里你记录的位置是你已经放置了的试重。

• 角度 这是从平衡面的参考标记相对于轴的旋转方向而测量的配重的角度

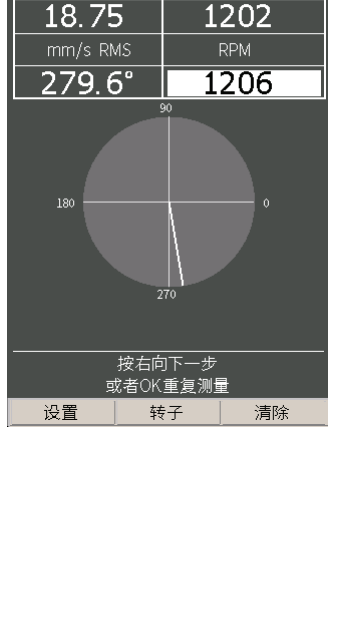

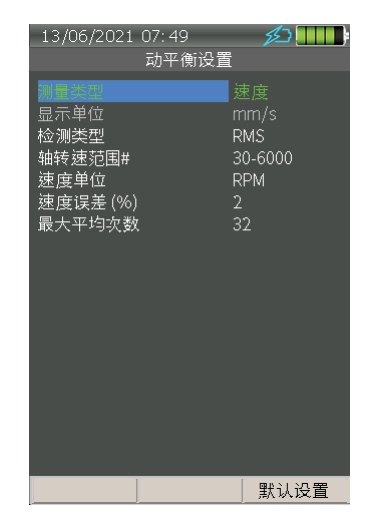

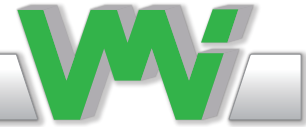

初始测量

**经Ⅲ** 

13/06/2021 07:52

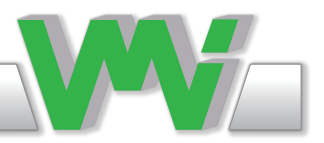

• 在这种情况下,仪器将计算一个平衡重量,同时平衡试重和原始不平衡量。 为什么我要把试重放在机器上?

• 如果试验重量不可能或很难移除。

• 如果你已经钻孔或研磨材料作为试验重量。

• 如果试验重量大大改善了平衡状态。

• 如果试验重量不适合保留,您可以随时后退并更改此设置。 如果你后退一步改变平衡结果,重量 将自动重新计算不平衡试验重量。

• 将试重附加到指定的位置,并以平衡速度运行转子。

• 当转子转速稳定后按OK键开始试重测量。

• 当测量稳定时按AUX键以保存值。

如果速度不在设定的范围内,当您试图保存测量时会出现警告消息,但您仍 然可以决定继续(强制仪器保存)。

• 按右箭头进入下一步。 按OK重复测量。

3. 执行动平衡 利用前面步骤的数据,仪器计算重量以补偿剩余不平衡,并将其与公差进行 比较。

• 根据计算值选择平衡配重并将其 显示在显示器上值输入,并以平衡速度运行转子。

位置按旋转反方向从0开始计数。例如,如果转子顺时针旋转,则从逆时针 方向0开始计算位置。

• 当转子转速稳定后按OK键开始平衡测量。

- 当测量稳定时按AUX键以保存值。
- 按右箭头进入下一步。

现有选项为: 添加/删除F1来计算重量,在添加+或删除-之间切换 指定的角度。 屏幕上的蓝色图标显示当前模式。

改变单元F2 切换 重量和振动单位之间的显示。

保存F3 您可以将平衡文件保存在SD存储卡中,以便稍后在菜单中打开它, 或者将其传输到PC软件以制作平衡报告。

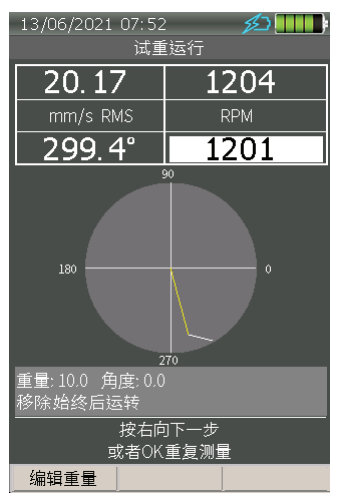

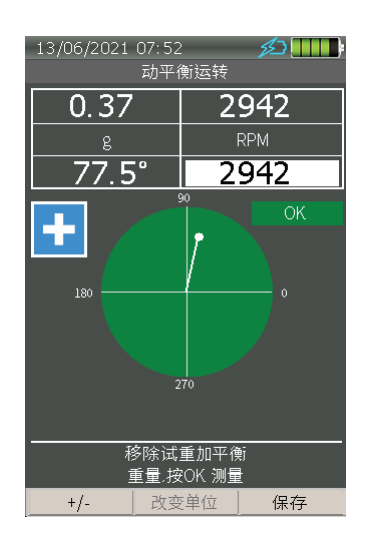

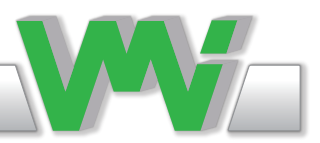

4. 精细平衡

有时,当你安装了平衡重量时,一个小的不平衡将仍然存在。然后,您可 以选择继续进行精细平衡,并且仪器以计算平衡配重相同的方式计算新的 精细平衡配重。 您可以制作的精细平衡步骤的数量限制在64次。

• 重复步骤3,以执行精细的平衡,但有新的建议重量和位置。

有几个原因必须增加精细平衡重量:

- 通常很难将平衡重量精确地放置在仪器已经计算过了的角度上。
- 通常很难把平衡重量准确地放在仪器上写的半径位置上。
- 轴承支座的刚度是非线性的,取决于振动等级。

一旦平衡重量到位,您应该启动机器,并至少再测量一次检查结果。 当你 安装平衡重量时,你可能犯了一个错误,或者机器中可能出现了另一个故 障。

相应矩阵

Viber X4™计算并存储在平衡过程中称为响应矩阵的不平衡灵敏度。 下次 您想平衡同一台机器时,您可以使用响应矩阵和仪器在第一次试运行后直 接计算平衡权重,或者如果所有的传感器都已经安装,即使机器还在生产 中。 不需要安装试重。

当您使用响应矩阵时,所有传感器,包括RPM传感器,必须放置在与第一 次计算响应矩阵相同的方向和位置。

如果轴承刚度已经改变,则不能使用与响应矩阵的平衡。 例如:

- 机器已从刚性支架移动到带有弹簧的支架或橡胶垫。
- 机器已从带有弹簧或橡胶垫的支架移动到刚性支架。
- 机器的重量变化超过+/-10%。

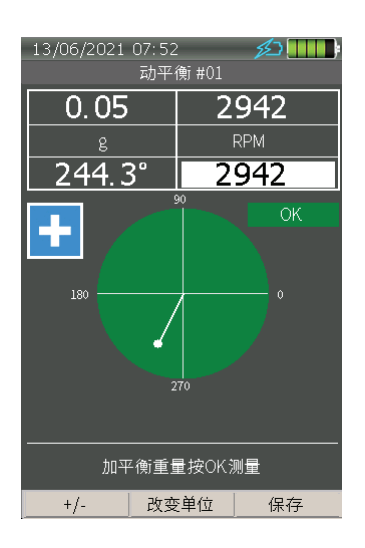

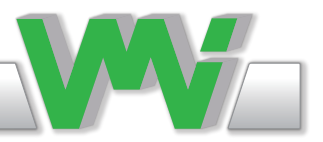

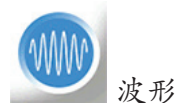

波形是在示波器屏幕上看到的时域信号的形状。 它是根据时间绘制的信号瞬时值的视觉表示或图 形。 对波形的检查有时可以揭示信号频谱没有显示的信号的信息。 例如,尖锐的尖峰或脉冲和随机 变化的连续信号可以有几乎相同的频谱,而它们的波形是完全不同的。 在机械振动中, 机械冲击通 常会引起尖峰,而随机噪声可能是由轴承裂化的晚期引起的。

波形设置

当您选择波形时,仪器将显示设置菜单,其中可以设置以下参数:

• 显示mV或g单位

• 最大频率(赫兹)1600,3200或6400赫兹

• 选择增益自动,x1,x10或x100。

选择自动,如果振动水平是稳定的。 如果幅度是可变的,选择一个固定的增益,以避免在采集波形 信号时自动设换范围。 增益比取决于振动幅度。 振动水平越高,增益比越低。

- 采集时间 从10秒到20分钟,取决于上面选择的最大频率。
- 将默认F3重置 设置为默认设置

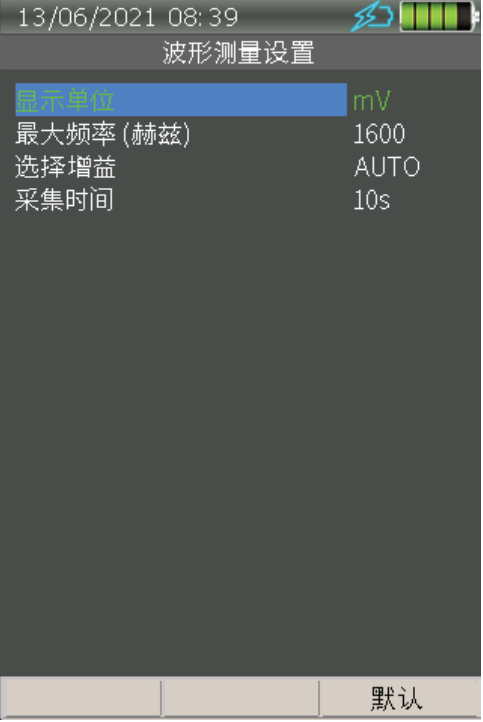

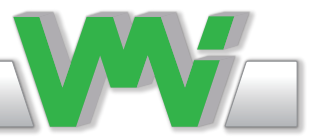

波形测量

当进入波形测量时,在设置菜单后,显示器的中间显示一 个时域信号,上面显示了一些值。

在屏幕左上方显示蓝色光标的振幅值,中间显示绿色光标 的振幅值,右边可以看到这两个游标之间计算的频率。

• 缩放X, Ctrl+左/右箭头设置X-Axis范围为毫秒。

• 缩放Y, 向上/向下箭头设置Y-Axis范围用mV或g, 取 决于单位设置。

• 移动光标,左/右箭头同时向左或向右移动蓝色和绿色 光标。

• 边带频率,Ctrl+向上/向下箭头移动蓝色和绿色光标彼 此或远离,以计算这两个光标之间的频率。 频率值显示 在屏幕的右上角。

• 频谱,F1显示频谱而不是波形。 此菜单中的所有设置 与频谱菜单中的设置相同。 见第30-31页。

• 默认缩放,Ctrl+F1将缩放设置为默认模式。

• 保存,F2将测量的波形文件保存在SD存储卡中。 可以 稍后在文件菜单中打开或转移到PC软件中进行分析。

• 上一页,Ctrl+F2向后移动时域信号窗的内容。 每个块 的长度可以通过ZoomX来改变。

• 设置,F3在测量期间输入设置菜单。 当测量完成时, 这将被禁用。

• 下一页,Ctrl+F3向前移动时域信号窗的内容。 每个块 的长度可以通过ZoomX来改变。

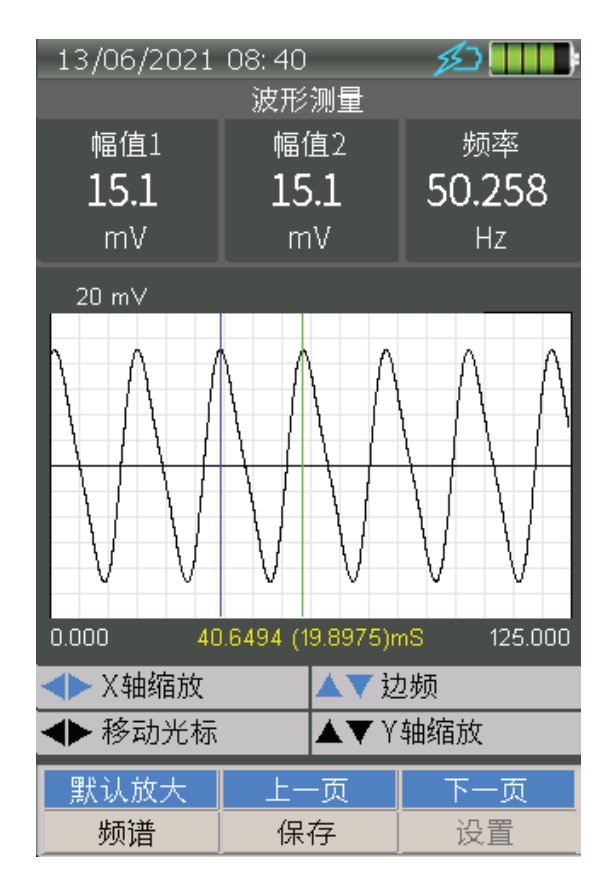

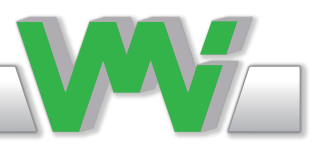

#### 充电

Viber X4™采用最新的电池充电技术,称为QC3.0。 我们建议使用VMI的原始充电器,它在交货时 与ViberX4™一起提供。 也可以使用具有5VDC/2A输出的AC/DC适配器,但这延长了充电时间。 当 充电器连接到ViberX4™时,充电过程自动启动,而不管ViberX4™打开还是关闭,当电池完全充满 电时结束。

当充电器连接时,屏幕顶部会出现一个充电图标,而不管选择哪个菜单。 图标的不同形状和颜色通 知代表不同的模式,如下所述。

—∠∠→ VMI原来的快速充电器已连接,充电正在进行2.048A充电电流。

未知适配器已连接,充电正在进行中。 充电电流在0.5A到1.5A之间变化。

=5 VMI原来的快速充电器已连接,充电过程已完成。

分别未知适配器连接,充电过程完成。

 VMI原来的快速充电器被连接,充电过程由于输入过电压、高电池温度或系统过电压而暂 停。

分别未知适配器连接,由于输入过电压、电池温度高或系统过电压,充电过程已暂停。

 VMI原来的快速充电器已连接,充电过程已被内置定时器停止。 可以通过重新连接充电器来 恢复充电过程,但应该检查计时器停止充电的原因。

<u>◆ )</u><br>★知适配器连接,充电过程已被内置计时器停止。 可以通过重新连接充电器来恢复充电过 程,但应该检查计时器停止充电的原因。

注意,ViberX4™的外壳在使用快速充电时可能会感觉比室温更温暖。 这是正常的,并由充电处理 器连续检查。 如果温度上升太多,充电过程将立即停止,直到温度下降到正常极限以下。

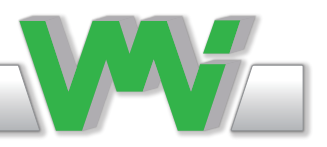

VMI原装的快速充电器

VMI的充电器是一种具有QC3.0技术的快速充电器。 快速充电3.0是设计能为充电设备 最多比传统充电快四倍。 充电器提供欧盟/美国和英国插头和USB-C电缆。

交流输入范围为100V-240V, 直流输出为3.6V-6.0V3A, 6.0V-9.0V2A, 9.0V-12V1.5A。 总功率在 18W。

注意,此充电器的形状、颜色和大小可在不另行通知的情况下更改。

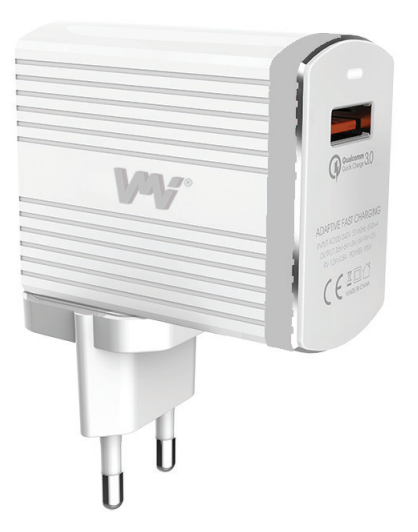

电池

电池组的容量为23Wh,可使仪器连续使用12小时以上。 尽量保持充电量尽可能高,以保持电池组 的寿命尽可能长。

不管选择了哪个菜单,一个电池图标总出现在屏幕顶部。图标的不同颜色通知不同的模式,如下所 述:

■■ 电池组完全充电至电池容量的100%。

日日 剩余电池容量的80%。

11 剩余电池容量的60%。

■■ 剩余电池容量的40%。 在这个水平上, 你应该充满电池, 以保持电池组的寿命尽可能长。

 剩余电池容量的20%。 避免在这个低电量状态使用仪器。 当电池电量接近0%时,仪器将自 动关闭。

将在此级别进行受控的关机,以避免丢失测量结果。

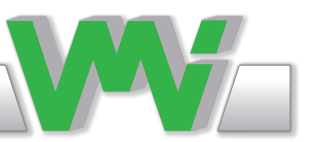

提供的物品

标准ViberX4™

- ·1PC. VIBER X4™
- ·1PC. 高性能加速度计
- ·1PC. 传感器电缆(1米)
- ·1PC. 电池充电器 欧盟/美国和英国插头
- ·1PC. 用于将数据传输到PC和充电的USB-C电缆
- ·1PC. 耳内立体声耳机
- ·1PC. 舒适和可调的肩带与金属板连接的传感器
- ·1PC. 坚固,密闭,耐化学,防尘防水,IP68,携带箱
- · 1PC. SpectraPro 软件, 路径和分析软件

可选配件

平衡套件

- ·1PC. 平衡证书
- ·1PC. 带支架的测速计
- ·1PC. 5米转速计电缆
- ·1PC. 1米反光带
- ·1PC. 可调磁铁架的转速计
- ·1PC. 口袋秤

波形

·1PC. 波形测量证书

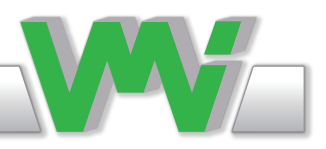

演示装置

这些装置只能由VMI的授权经销商拥有,不得转售给最终用户。 它们不包括在VMI的标准服务计划中,也不包括在任何保修维修或校准中。

这些装置可以通过:

- Serial number 序列号总是以X4DEMO开头。
- 签署"演示装置"标志总是显示在主菜单中。

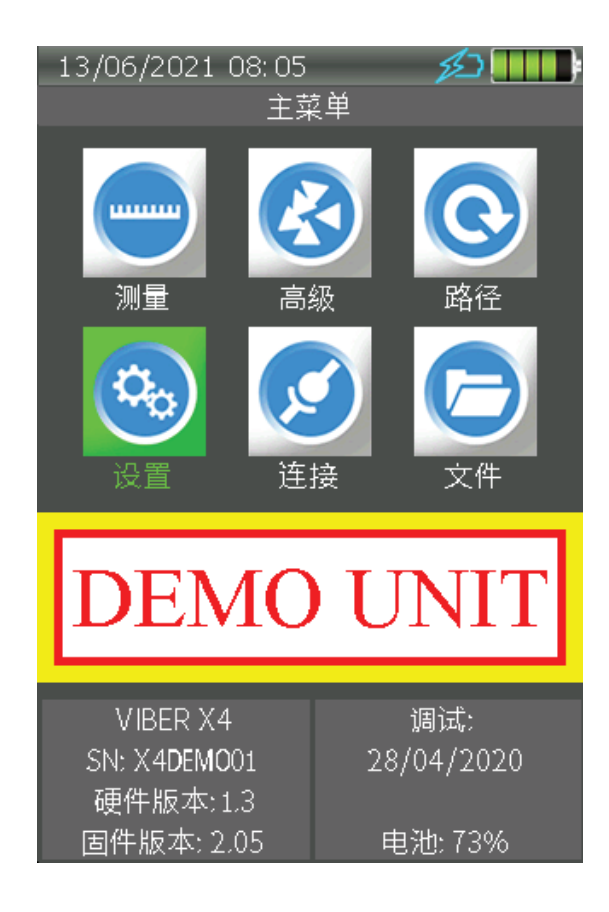

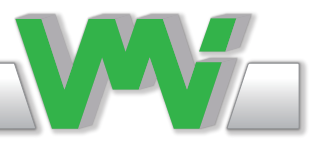

重要信息

安全防范措施

振动测量和平衡涉及旋转机器的测量。 与旋转部件保持安全距离,确保传感器和传感器电缆远离旋 转部件。 始终遵循内部、地方和国家安全法规! 当在转子上处理配重时,总是用锁定装置固定启动 开关,并使用紧急开关进行双重安全保护。 当机器可以远程控制时,这一点尤为重要。

VMI对任何人和机器的事故概不负责。

VMI和我们的授权经销商将不承担由于使用ViberX4™测量,而对任何损坏机器和工厂的责任。

尽管为确保本手册中的信息没有错误和为最终用户提供完整的信息作出了巨大的努力,但有一些项 目由于大量的信息而被遗漏。 因此,这些项目可以在以后的问题中更改或更正,无需另行通知。 还 可能对ViberX4™设备进行更改,从而影响信息的准确性。

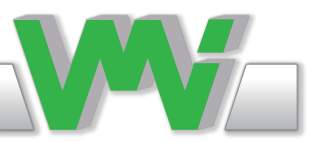

# 技术数据

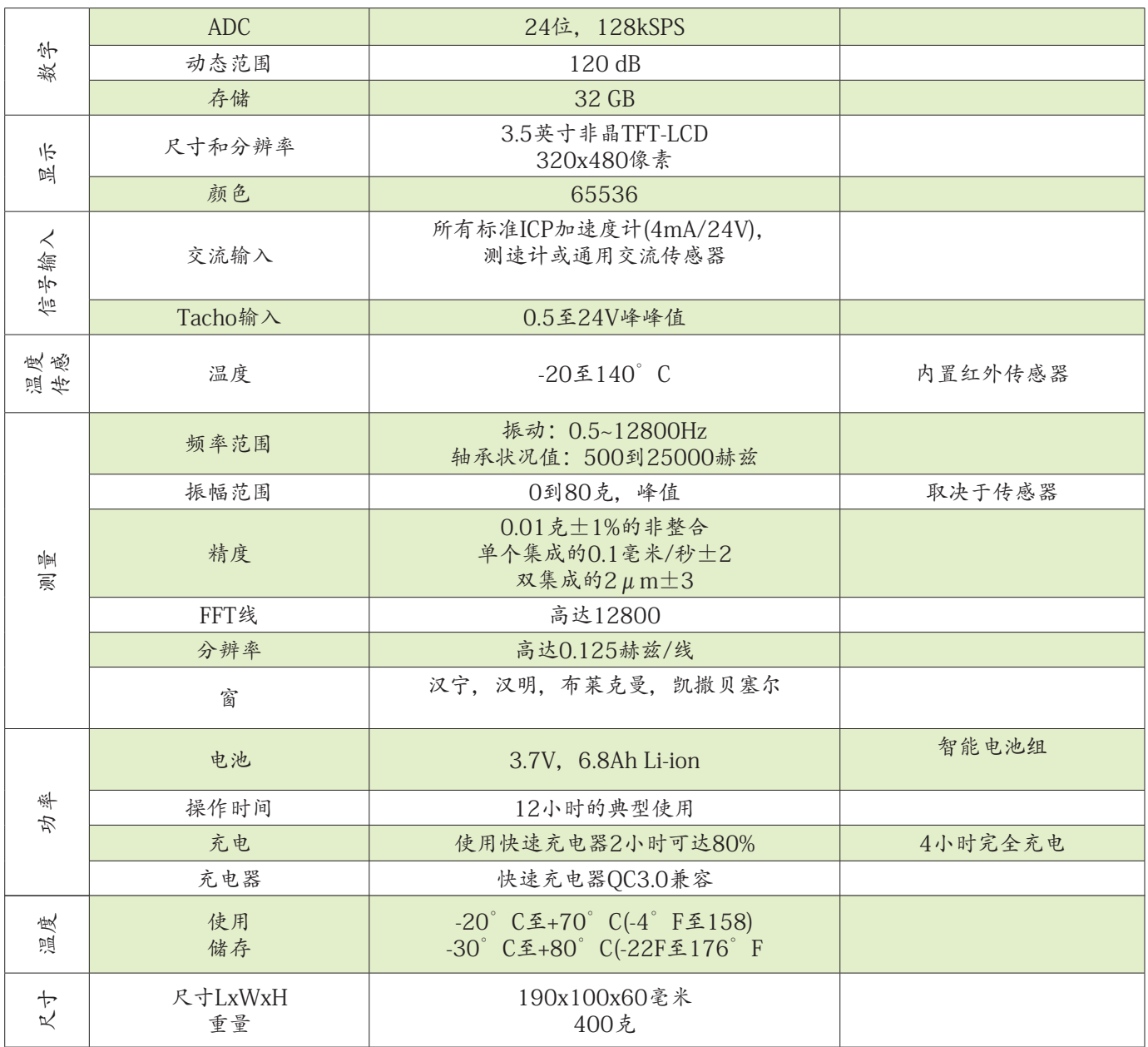

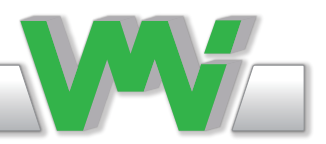

遵守声明

VMI声明Viber X4™是按照国家和国际法规制造的。 系统符合,并按以下要求进行测试:

EMC指令:2004/108/EC

低压指令:2006/95/EC

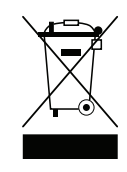

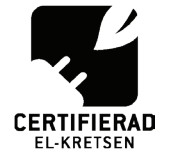

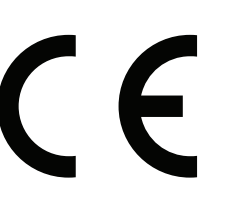

2020年11月 振动测量仪器国际AB(VMI)

担保免责声明

VMI保证产品在购买之日起两年内,在正常使用和服务下,材料和工艺上无缺陷。 保修索赔产品应 退还预付给VMI服务。 我们保留修理或更换有缺陷产品的权利。 总是试图通过电子邮件或电话解释 任何服务问题的情况。 首先检查所有自然发生的问题,如放电电池、断缆等。 在退回产品时,一定 要注明进行维修的目的,并在可能的情况下注明原始发票号码和装运日期。

保修除外

不因材料或工艺缺陷或正常使用以外的缺陷而造成的损坏。 经授权的服务中心以外的修理造成的损 坏。 本合同所载的有限两年保证和补救措施代替所有其他明示或暗示的保证,包括任何适销性保证 和任何适合某一特定目的的保证,以及我们方面的所有其他补救措施、义务或责任。 此外,我们在 此拒绝承担对违反任何明示或暗示保证的而导致的相应间接损害赔偿责任,包括任何暗示的适销性 保证和任何暗示的适合某一特定目的的保证。 法律运作可能存在的任何暗示保证的期限,应限于自 最初零售购买之日起一年。

注:有些国家不允许排除或限制间接损害赔偿,有些国家不允许限制默认担保的持续时间,因此上 述排除或限制可能不适用于您。 本保证为您提供了特定的法律权利,您还可能有其他不同国家的权 利。 如果您在保修期内或保修期后对您的仪器有问题,请先与您从该仪器购买的经销商联系。

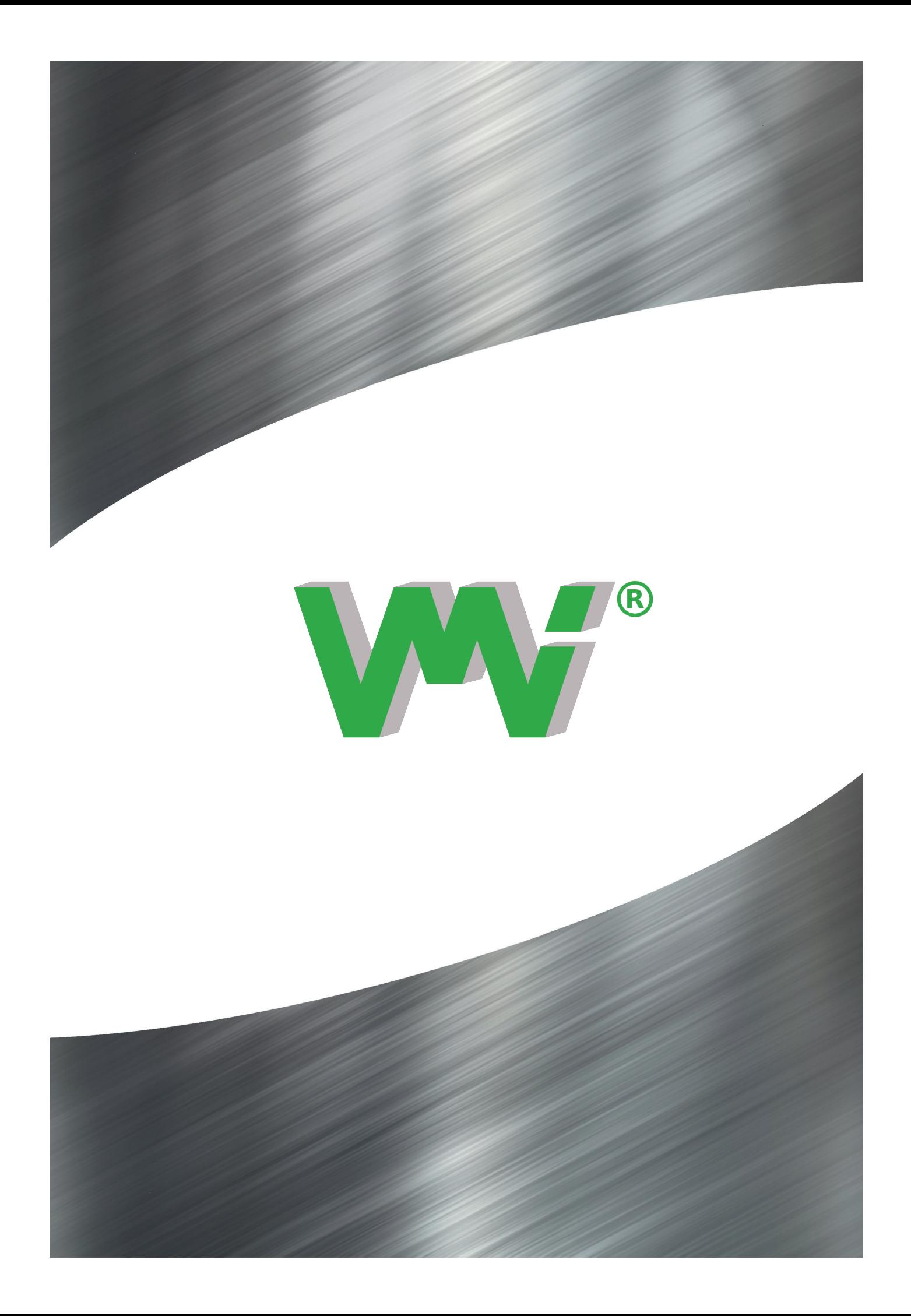